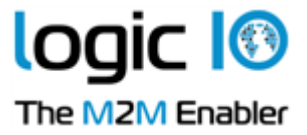

## **The Logic IO**

## **RTCU Deployment Server (RDS)**

#### **Version 5.50**

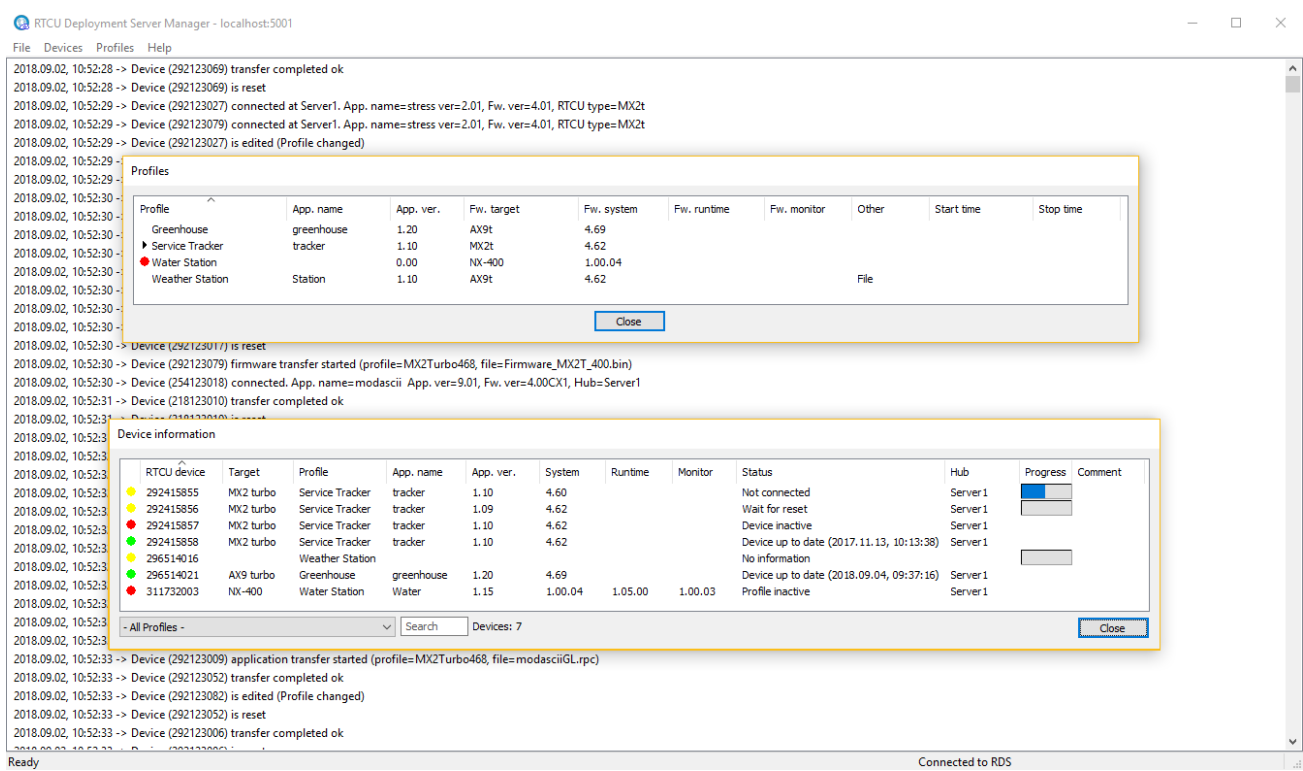

**User's Manual**

Page 1 of 35

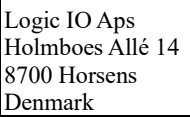

 $\overline{\phantom{a}}$ 

Ph: (+45) 7625 0210 Fax:  $( +45)$  7625 0211 Email[: support@logicio.com](mailto:support@logicio.com) [www.logicio.com](http://www.logicio.com/)

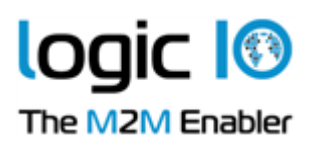

# <span id="page-1-0"></span>**Table of Contents**

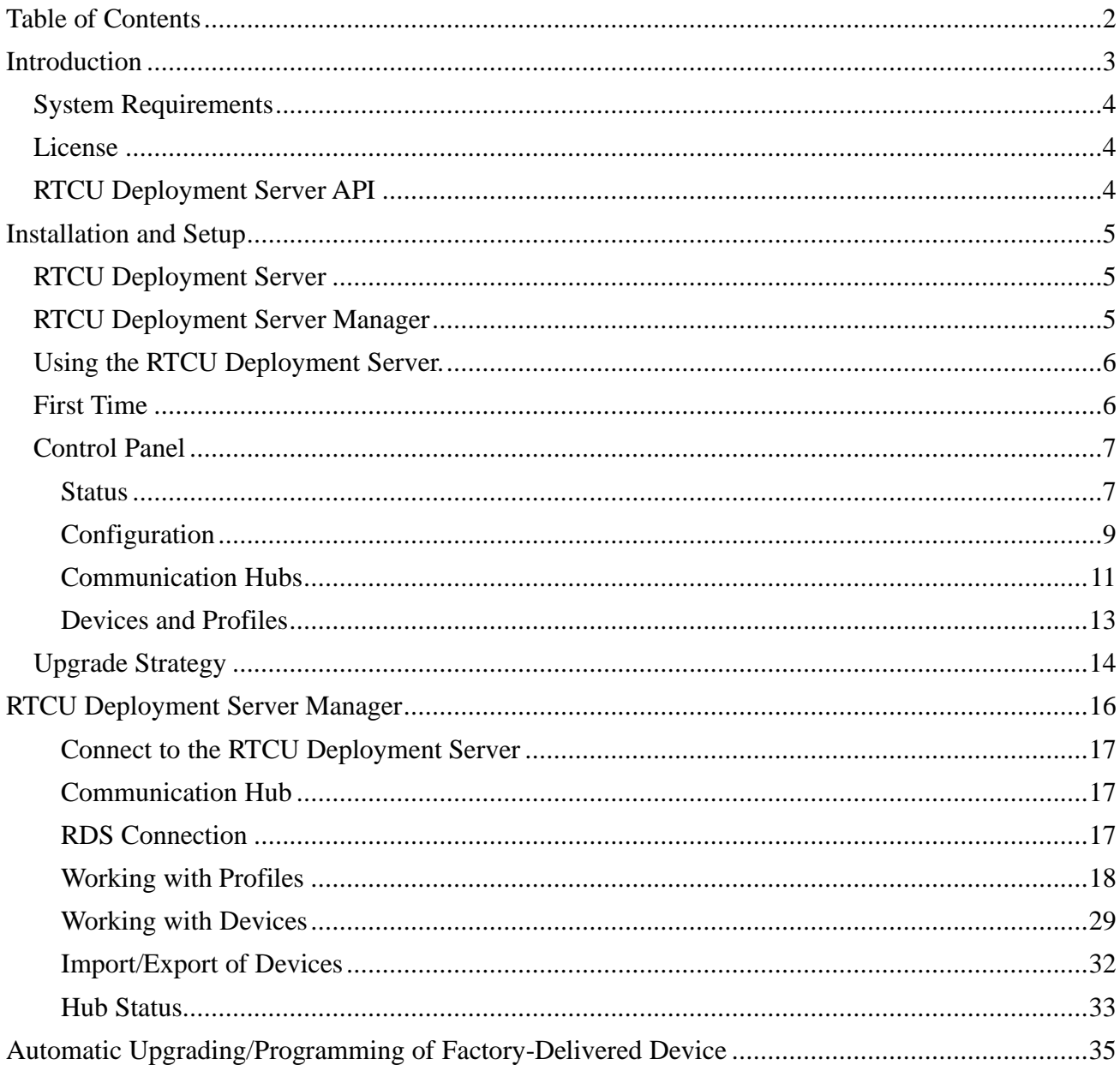

Page 2 of 35

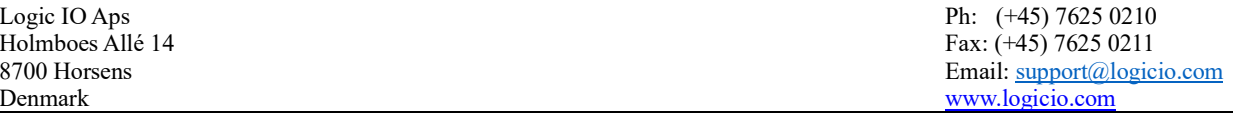

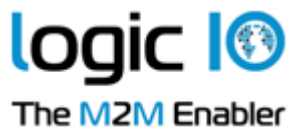

# <span id="page-2-0"></span>**Introduction**

This document describes the RTCU Deployment Server (RDS). The RTCU Deployment Server is a lightweight and easy-to-install solution that runs under most Microsoft Windows variants. The RDS is used to make the task of upgrading firmware and/or application in a large population of RTCU devices easier. The RDS also offers functionality to transfer user-defined files to the RTCU devices.

The RDS uses TCP/IP network to allow remote access to RTCU devices connected to the RTCU Communication Hub.

The RDS takes advantage of the background update available in the RTCU firmware for maximum flexibility.

Features:

- Uses the RTCU Communication Hub (RCH) to establish a connection to remote devices.
- Runs as a Windows service for automatic start-up in server installations.
- Includes remote maintenance, diagnostic, and logging facilities.
- Upgrades firmware and application automatically according to user configuration.
- Upgrades can occur during the full operation of the device. This unique feature minimizes downtime and the impact on the user.
- Failed upgrade attempts will automatically be resumed at the point of interruption. This unique feature will reduce the cost and time of upgrading.
- It can be either an automatic or application-driven decision when to switch over to the new application/firmware. All that is required to switch over to the new application/firmware is a reset of the device, which will only interrupt the operation for 10-20 seconds.
- Up to 200 simultaneous upgrade sessions.
- Supports applications that use VPL upgrade notifications.
- Support for automatic programming of new factory-delivered devices.
- Scheduled upgrade.
- Support for upload of user-defined files to a device.
- Support for synchronization of files from user-defined directories to devices.
- Comprehensive logging and status features.
- Import from and export to comma-delimited files.
- Support for RTCU X32, NX32, and NX32L Execution Architecture.
- Large Packet Support with increased performance and bandwidth.

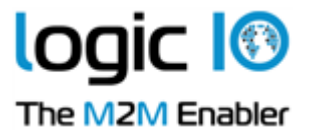

## <span id="page-3-0"></span>**System Requirements**

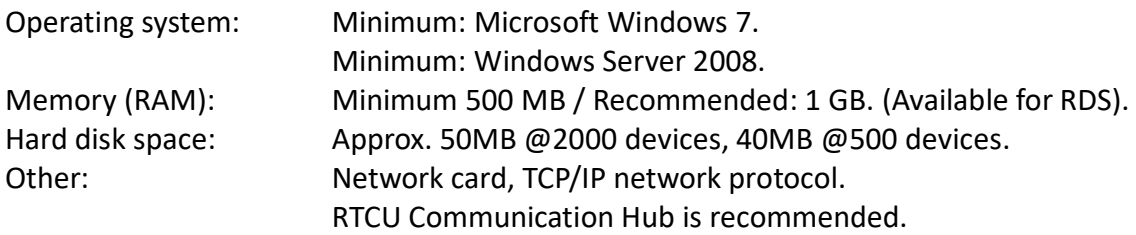

## <span id="page-3-1"></span>**License**

There are no limitations on the RDS itself, but the number of allowed clients will be enforced by the license policy of the RTCU Communication Hub.

The RTCU Communication Hub can be used with up to 25 clients (RTCU devices, the RDS, or PC software) in a trial version. However, if more clients are required, a license can be purchased from Logic IO (See the RTCU Communication Hub manual for more information).

Note that the RTCU Communication Hub only allows a single RDS instance to be connected.

## <span id="page-3-2"></span>**RTCU Deployment Server API**

All the functionality available in the RTCU Deployment Server Manager is available as an API for use in applications that require programmatic control of the RTCU Deployment Server. For more information, please download the **RTCU Deployment Server API** package.

Page 4 of 35

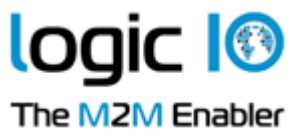

## <span id="page-4-0"></span>**Installation and Setup**

There are two installations for the RDS - "RTCU Deployment Server" and "RTCU Deployment Server Manager".

## <span id="page-4-1"></span>**RTCU Deployment Server**

This installation package includes the server and the control panel. To install, run: RTCU Deployment Server (x86) V5.50.msi, or RTCU Deployment Server (x64) V5.50.msi This depends on whether the 32-bit or 64-bit version is preferred.

If a previous version of the RDS is already installed, it must be uninstalled before this new version of the RDS can be installed. The configuration and data of the previous version will be imported and used if present.

The installation process requires administrator privileges.

## <span id="page-4-2"></span>**RTCU Deployment Server Manager**

This installation package includes the manager application and this PDF manual. The manager is used to locally or remotely manage the RDS. To install, run: RTCU Deployment Server Manager (x86) V5.50.msi, or RTCU Deployment Server Manager (x64) V5.50.msi

The version to run depends on whether the 32-bit or 64-bit version is preferred.

Page 5 of 35

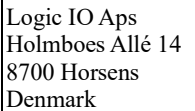

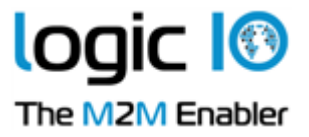

## <span id="page-5-0"></span>**Using the RTCU Deployment Server.**

#### <span id="page-5-1"></span>**First Time**

The first time the RDS is started, a few steps must be performed before it is ready for use.

- 1. An operational and accessible RCH is required. Please obtain the following parameters from the RCH: IP address, port number, and key parameters. These are needed in step 2.
- 2. Configure the RDS. This is done with the Control Panel. See the Control Panel Configuration chapter for more information.

First, type the RCH parameters from step 1 in.

Then select the application path and the firmware path. It is vital to get this correct because this is where the RDS receives the application and firmware files.

It is recommended to change the password for the RTCU Deployment Server Manager.

3. Start the RDS. This is done with the Control Panel. See the Control Panel – Status chapter for more information.

Press the "Start RDS" button. The RDS service is now started, and the RDS service information will change from "Stopped" to "Running".

After a while, the RCH information will change from "Not connected" to "Connected". If the text does not change within a few minutes, the RDS cannot find the RCH. The connection parameters might be wrong, or the network infrastructure is not configured to allow traffic to the RCH.

The system is now ready to create profiles and devices.

Page 6 of 35

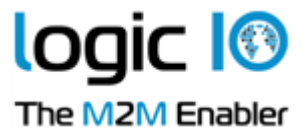

## <span id="page-6-0"></span>**Control Panel**

The Control Panel application is where the RDS service is managed.

#### <span id="page-6-1"></span>**Status**

The status page is where the service status is monitored and changed.

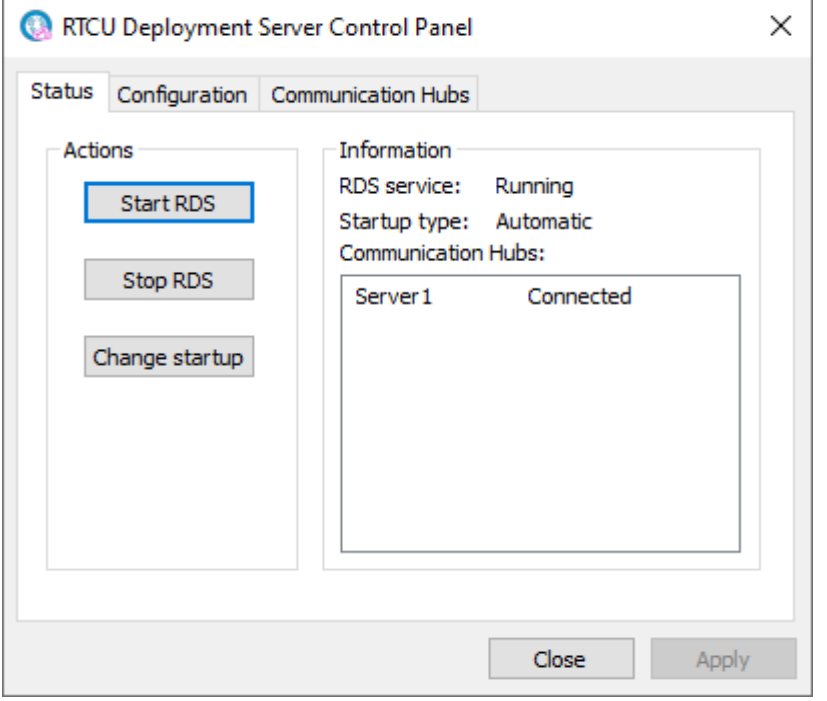

The actions group contains an option for changing the status of the RDS service. The actions supported are to start or stop the RDS service and to change the startup type.

The information group contains the status of the RDS service. The items can have the following states:

#### **RDS Service**

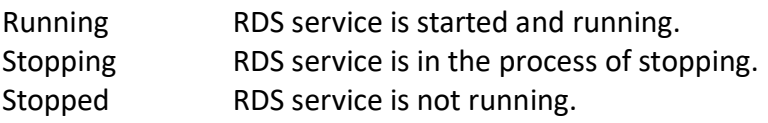

#### **Startup Type**

Γ

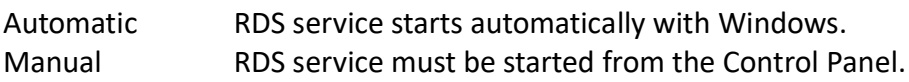

Page 7 of 35

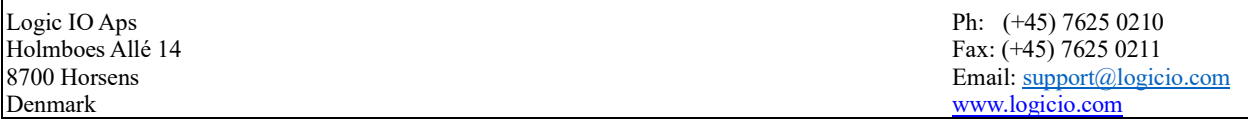

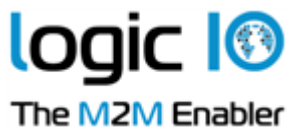

#### **Communication Hubs**

This is a list that shows the names and connection status of all the RCH servers the RDS will connect to. The status can be one of the following:

Not connected RDS is not connected to the RCH. Connected RDS is connected to the RCH. Unsupported The RCH is not supported by the RDS.

Page 8 of 35

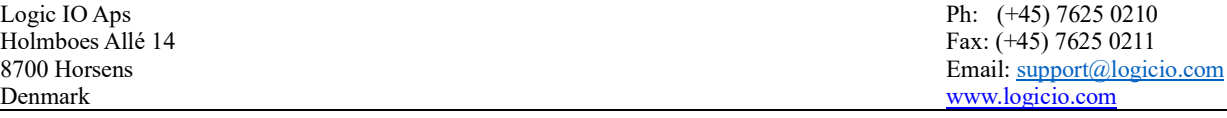

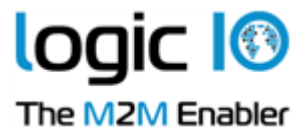

#### <span id="page-8-0"></span>**Configuration**

The configuration page is used to change the RDS service settings. RTCU Deployment Server Control Panel  $\times$ Status Configuration Communication Hubs Property Value **El RDS Manager** Max clients 4 Login password **RDS 田** General General This is the general options for the RTCU Deployment Server. Close Apply

#### **The Parameters for RTCU Deployment Server Manager have the Following Meanings**

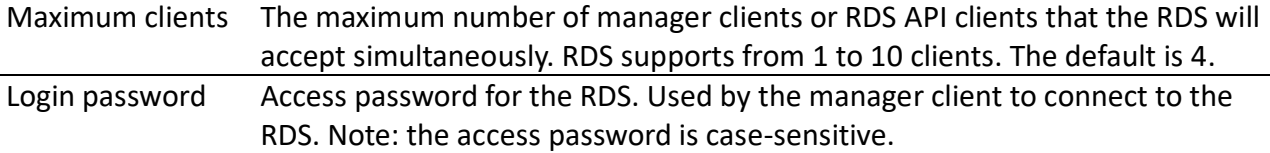

Page 9 of 35

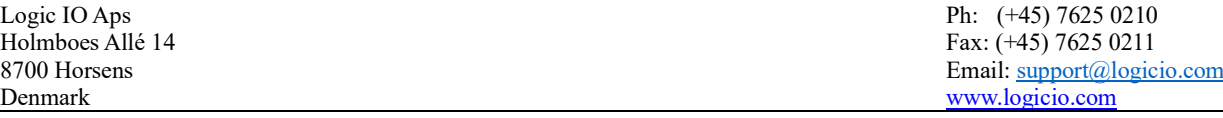

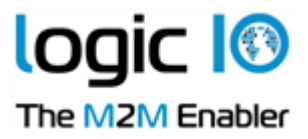

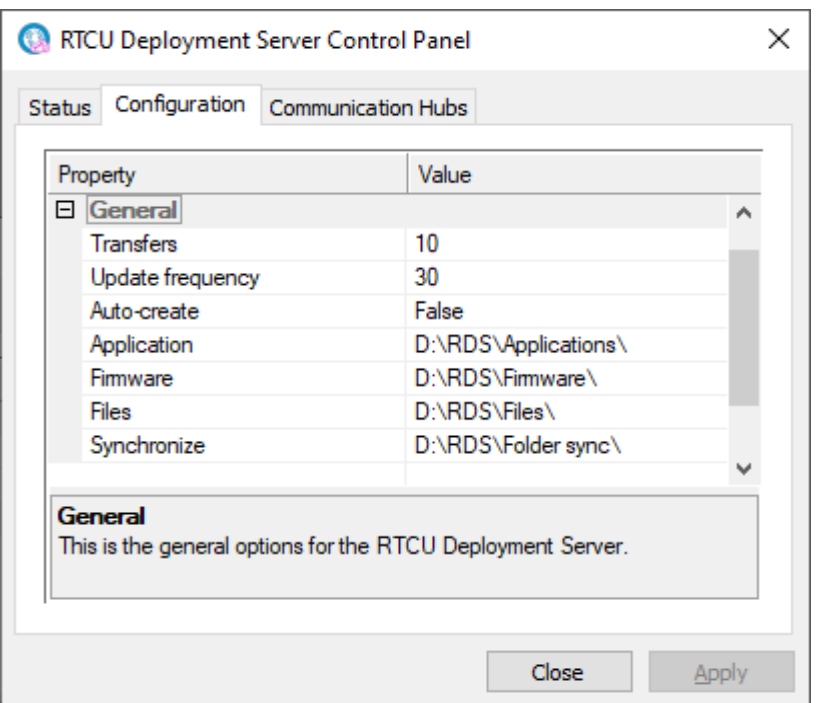

#### **The Parameters for General have the Following Meanings**

 $\overline{1}$ 

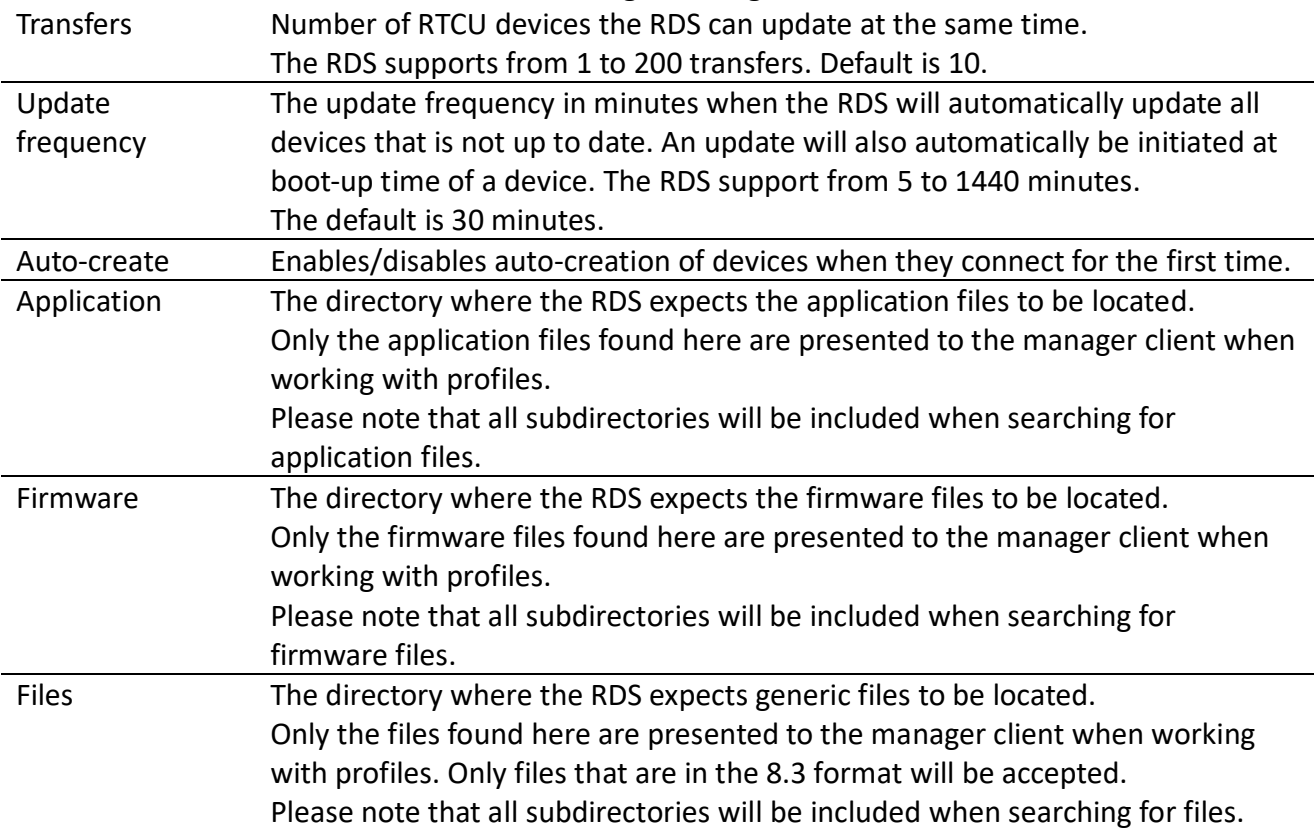

Page 10 of 35

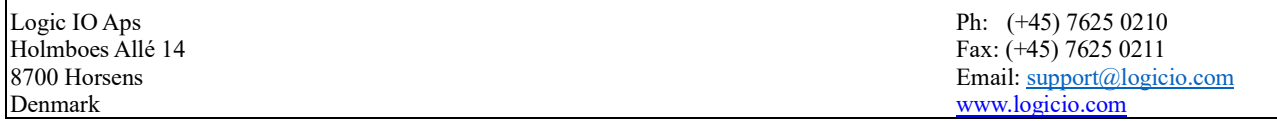

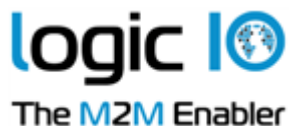

Synchronize The directory where the RDS expects the sub-directories for directory synchronization to be located.

Press the "Apply" button to use the new configuration.

Please note that the RDS must be restarted after the configuration has been changed.

#### <span id="page-10-0"></span>**Communication Hubs**

The Communication Hub page manages the list of servers the RDS will connect to.

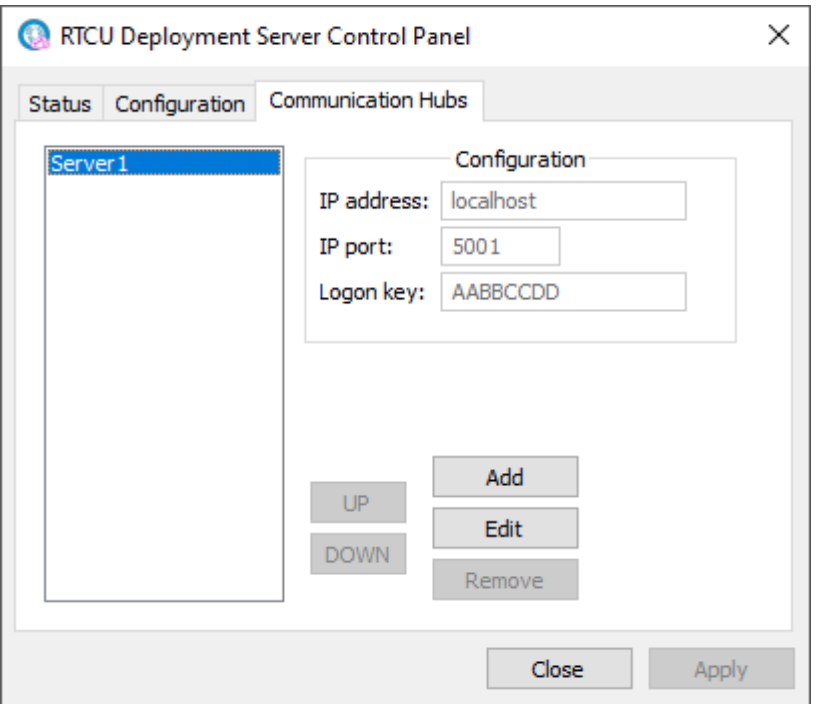

On the left side of the page is a list of the RCH servers the RDS will connect to. The configuration group shows information about the selected RCH.

IP address IP address of the RCH.

IP port IP port of the RCH.

Logon key Access key for the RCH.

The RDS will only listen for manager clients connecting to the first RCH of the list.

Pressing the 'Add' button will make the "Add Communication Hub" dialog appear.

Page 11 of 35

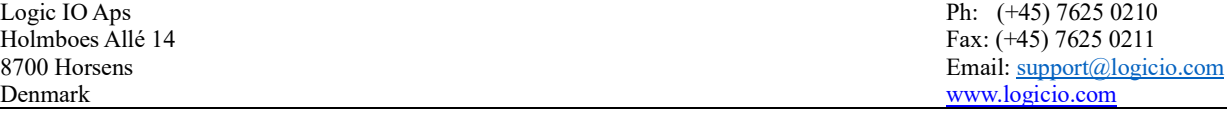

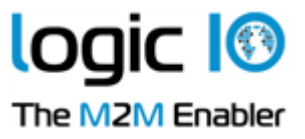

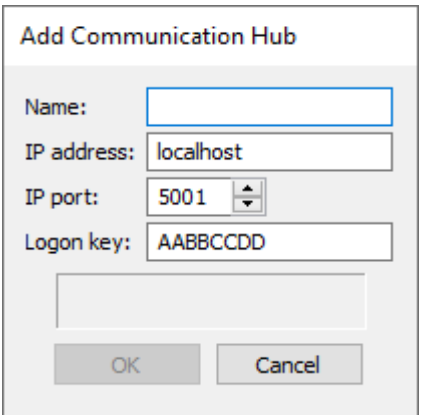

Name The name of the RCH.

IP address IP address of the RCH.

IP port IP port of the RCH.

Logon key Access key for the RCH.

The text area just above the buttons will show any errors in the configuration.

Pressing the 'Edit' button will make the "Edit Communication Hub" dialog appear.

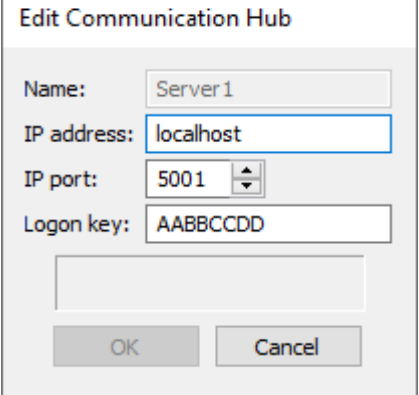

Name The name of the RCH. IP address IP address of the RCH. IP port IP port of the RCH. Logon key Access key for the RCH.

The text area just above the buttons will show any errors in the configuration.

Pressing the 'Remove' button will remove the selected server.

Page 12 of 35

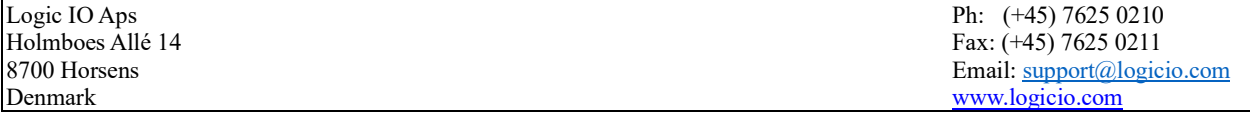

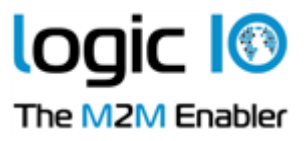

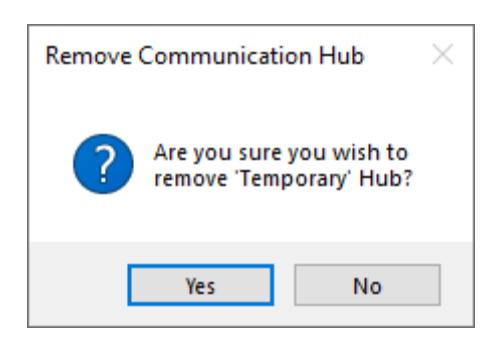

Pressing the "Up" and "Down" buttons will move the selected server one position up or down depending on the button pressed.

#### <span id="page-12-0"></span>**Devices and Profiles**

A profile is a group of devices that share characteristics like RTCU type, firmware version, and application. When a device connects, the RDS compares its characteristics with the profile the device belongs to, and if they are not identical, a new firmware or application is transferred to the RTCU device.

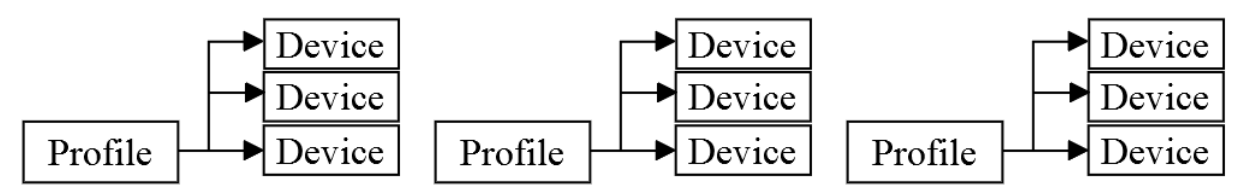

An example of this could be if one takes a theoretical company that logs metrological information and has weather stations scattered around the country - each with an RTCU NX-900 device. In addition to this, they have two employees that service the weather stations - each of them has an RTCU MX2 turbo device installed in the service vehicle.

In this case, two profiles are required - one for the RTCU NX-900 and one for the RTCU MX2 turbo devices.

Page 13 of 35

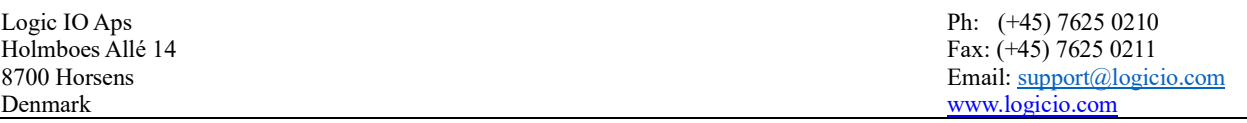

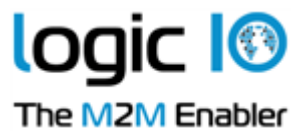

## <span id="page-13-0"></span>**Upgrade Strategy**

The RDS prioritizes the transfers as follows: Firmware transfers, Application transfer, File transfer, and finally, Directory synchronization.

To determine if a firmware has to be transferred to the RTCU device, the RDS compares the firmware version in the profile with the version in the RTCU device. If the version numbers are different, the RDS starts to transfer the firmware.

If 'Allow downgrade' is not enabled in the profile, the RDS only starts the transfer of the firmware, if the version in the profile is higher than the version in the RTCU device.

The RDS first compares the application name and then the application version to determine if an application has to be transferred to the RTCU device. If either (name or version) are not identical, the RDS starts to transfer the application.

If 'Allow downgrade' is not enabled in the profile, the RDS only starts the transfer of the application if the version in the profile is higher than the version in the RTCU device. (The transfer will always start if the names are different)

As there is no version information embedded in the generic file, the RDS will try to transfer the file each time the profile is edited. When the RDS starts the transfer, it checks whether the file is already present on the RTCU device. If the file is present, the transfer is stopped - otherwise, the transfer will continue. The file will be placed on the selected media in the "\RDS" sub-directory.

To determine if a directory must be synchronized, the RDS monitors the directory for changes to the files present. When changes are detected, the affected files are collected and prepared for transmission to the RTCU device. Sub-directories are not included.

**Note**: Only files with valid file names (in the 8.3 format) will be included in the transfer. A maximum of 16MB can be transferred at once. If the total size of the files to transfer exceeds this, they will be split into several transfers. Files that are larger than 16MB will not be transferred. This feature is only available for RTCU devices with the NX32L architecture.

The RDS will check if an upgrade needs to be performed when:

- 1. The RTCU device connects to the RCH.
- 2. The update timer\* is triggered.
- 3. The profile the RTCU device belongs to is edited.
- 4. A refresh of RTCU device information is requested.

Please note that profiles can be configured to only allow upgrades at a specific time interval. If this is the case, the RDS will determine that a transfer is needed but not start until inside the profile's time interval.

\*) The update timer will be triggered at the frequency selected in the Update frequency parameter in configuration.

Page 14 of 35

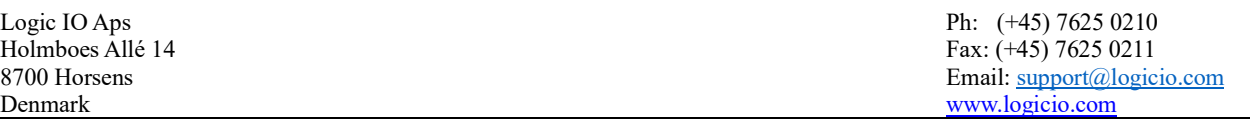

 $\overline{\phantom{a}}$ 

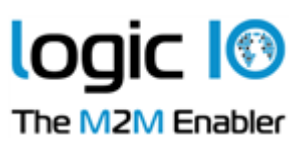

Page 15 of 35

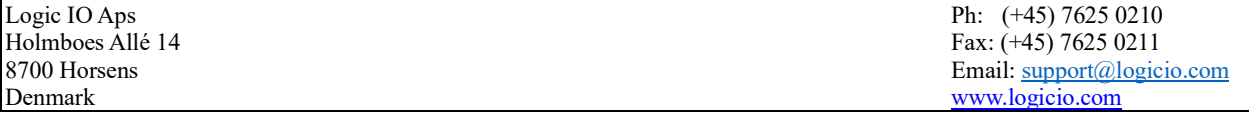

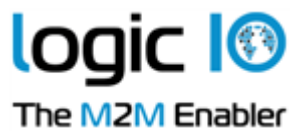

## <span id="page-15-0"></span>**RTCU Deployment Server Manager**

The RTCU Deployment Server Manager is used for monitoring and maintenance of the RTCU Deployment Server.

When the manager is opened, the main window can be seen:

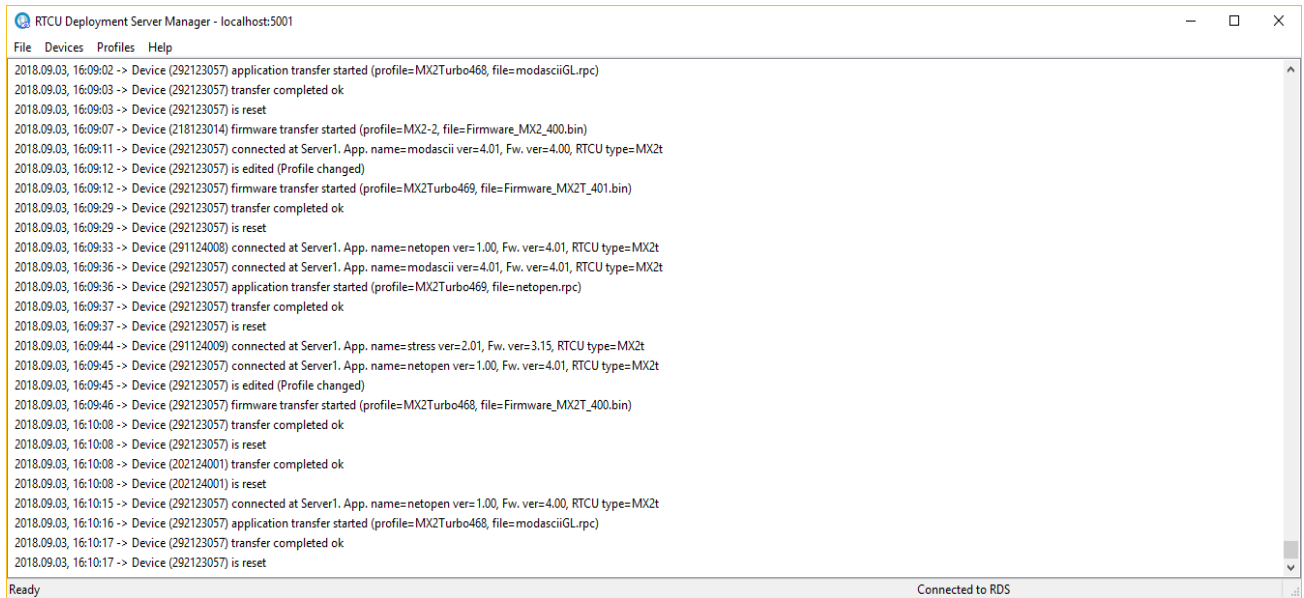

#### The connection status pane (the bottom line to the right) has the following meanings:

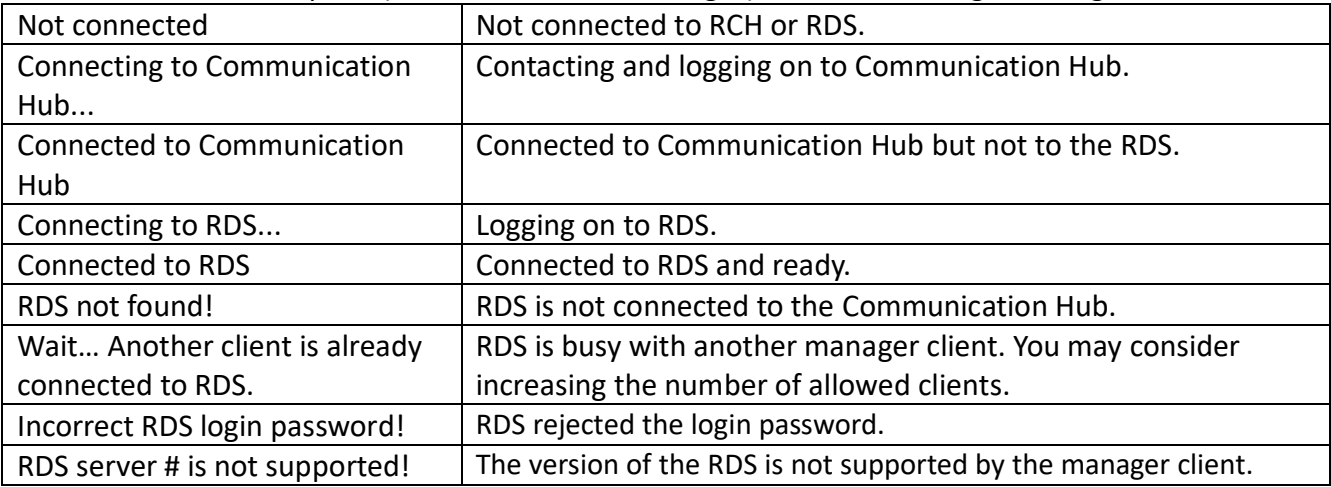

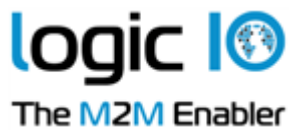

#### <span id="page-16-0"></span>**Connect to the RTCU Deployment Server**

To connect the manager client to the RDS, open the file menu, and select "Connect".

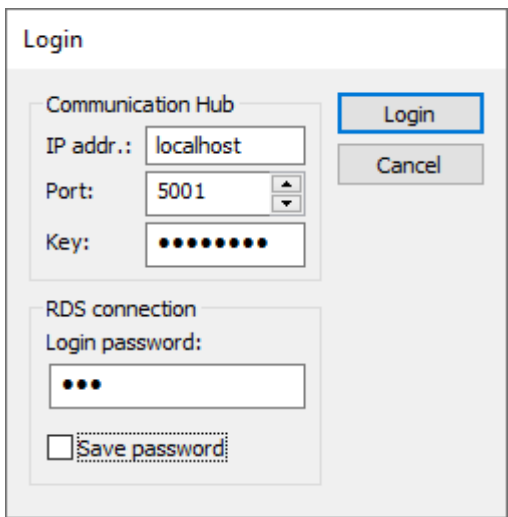

Type in the RCH Server parameters and the RDS login password.

Press the "Login" button.

The manager client will now try to connect to the RDS.

#### <span id="page-16-1"></span>**Communication Hub**

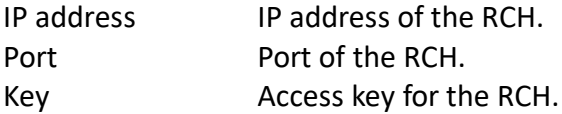

#### <span id="page-16-2"></span>**RDS Connection**

 $\mathsf I$ 

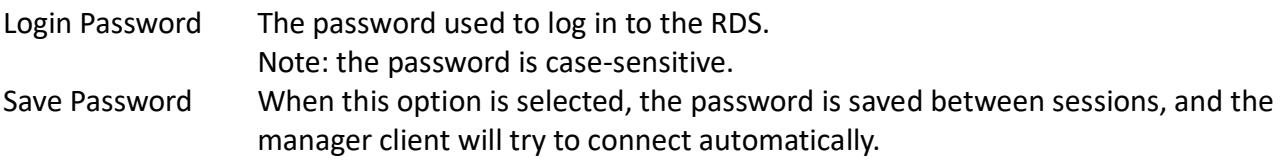

Page 17 of 35

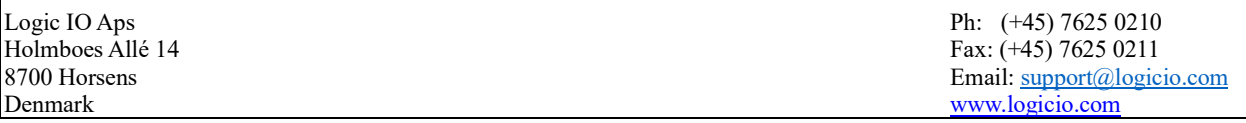

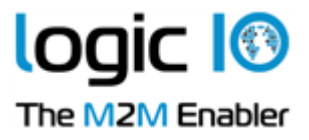

#### <span id="page-17-0"></span>**Working with Profiles**

This window shows the current list of profiles.

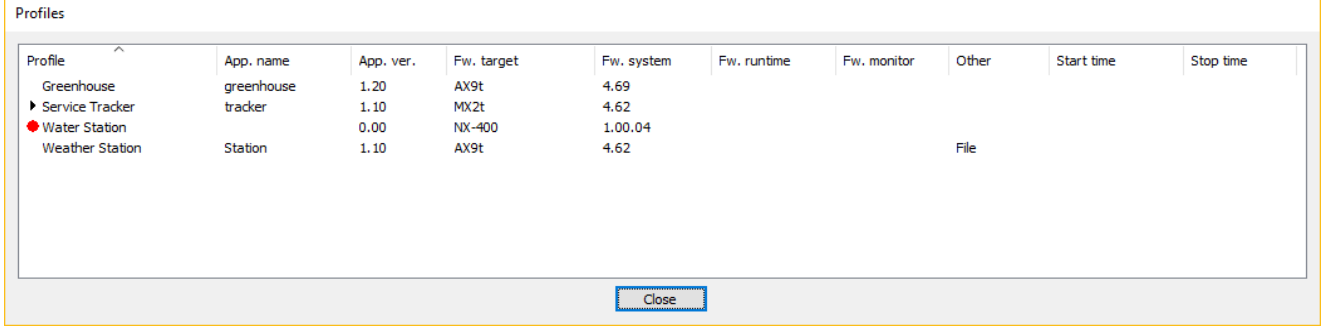

When a new version of the firmware or application is available, edit the profile, and those devices that are affected by the change start the transfer.

To work with the profiles, right-click in the profile window, and this pop-up menu shows up:

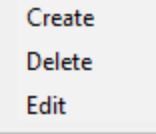

A profile can only be deleted if no devices are using it.

Page 18 of 35

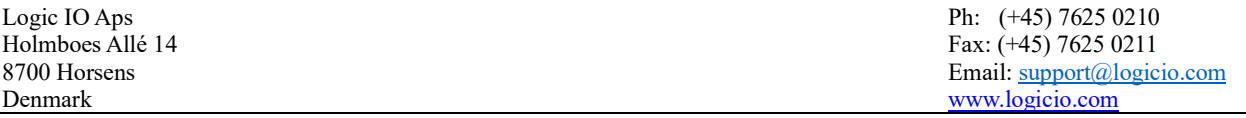

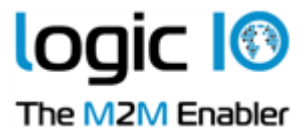

The profile dialog is used to create and edit profiles.

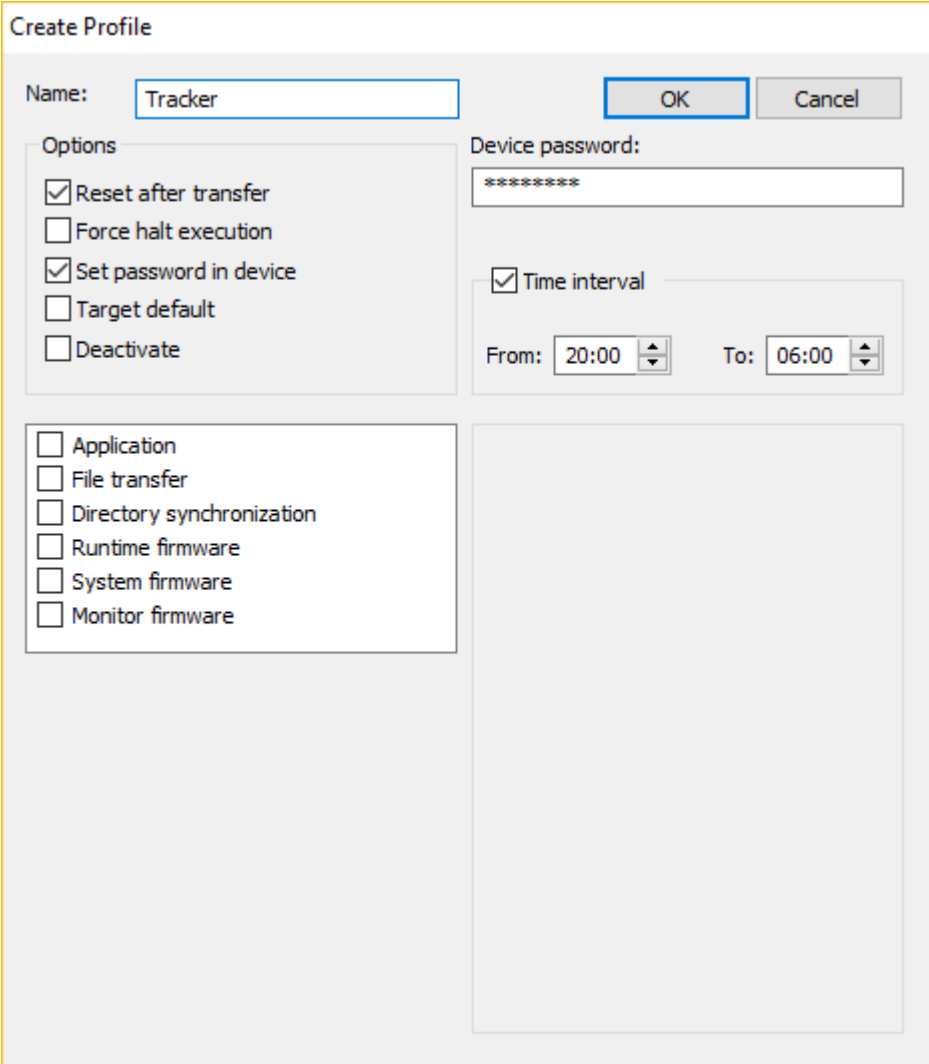

#### **Name**

This is the name of the profile.

### **Options**

 $\mathbf{r}$ 

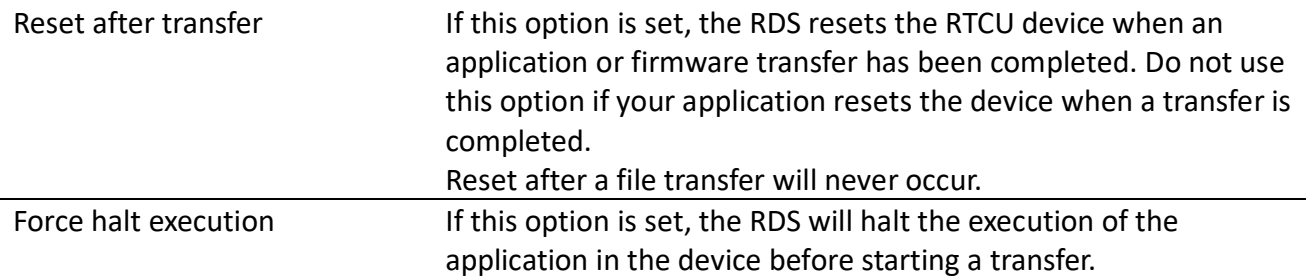

Page 19 of 35

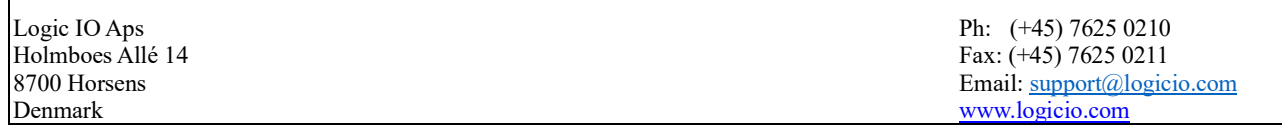

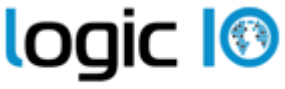

The M2M Enabler

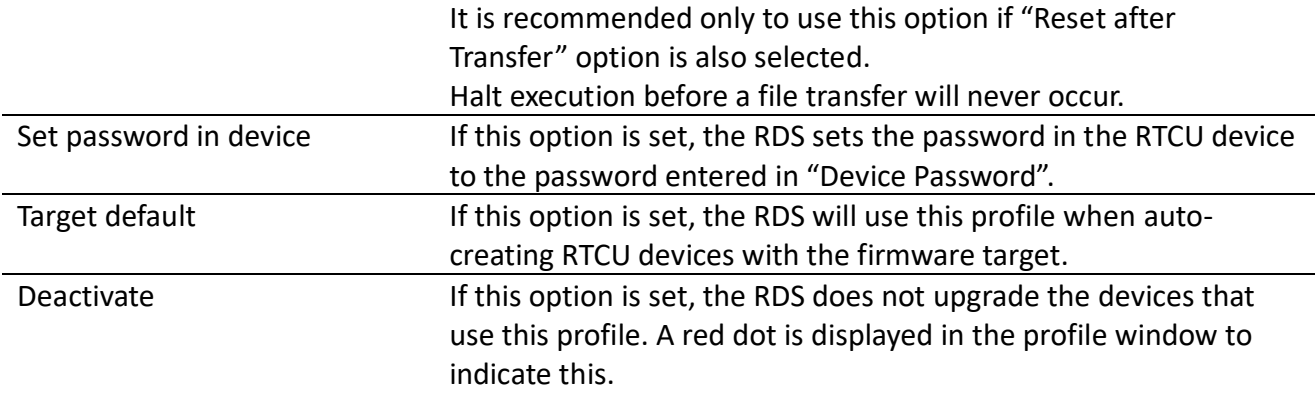

#### **Device Password**

If a password is entered here, it is used to connect to the RTCU devices that use this profile. If the password in the RTCU device is not the same as the one entered here, the password must either be changed in the RTCU device or set in the device information (see Working with Devices) before the device can be updated.

#### **Time interval**

When 'Time interval' is activated, the RDS will update the devices in the interval from time 'From' till time 'To', while it will not do so outside this time interval. If 'From' is after 'To', the interval will include midnight. The 'From' and 'To' have to be at least 5 minutes apart.

#### **Profile actions**

Actions that can be performed to the RTCU devices that use this profile.

Page 20 of 35

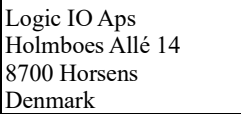

Update the application in RTCU devices.

#### **Application**

**Logic 1<sup>®</sup>** The M2M Enabler

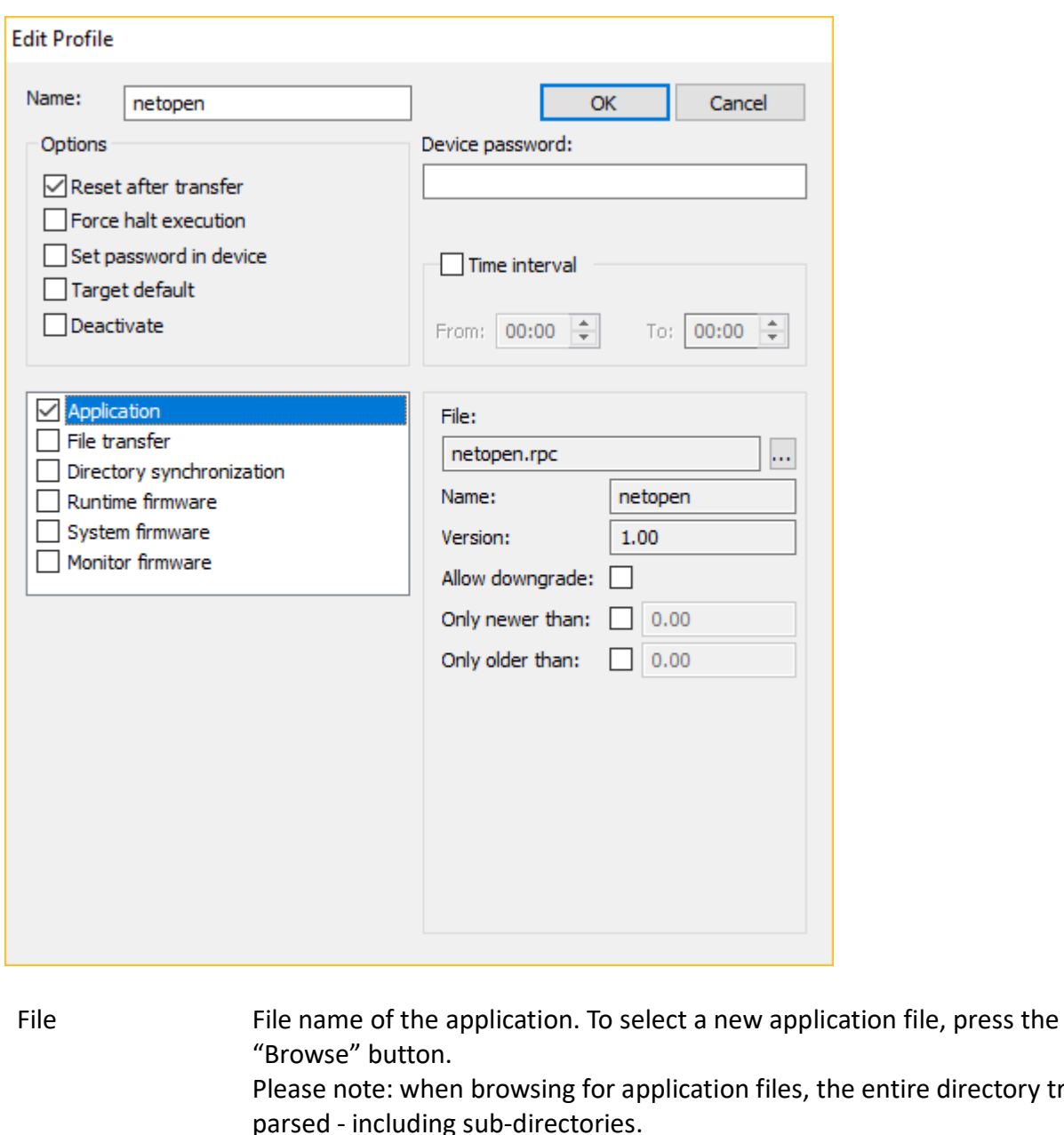

ntire directory tree is parsed - including sub-directories. Application files without name and version are not listed in the file browser. Name Name of the application. This is updated from the application file if possible. If the application name is not included in the file, it must be entered manually. Version Version of the application. This is updated from the application file if possible. If the application version is not included in the file, it must be entered manually. Allow downgrade If this option is set, downgrading the application is allowed.

Page 21 of 35

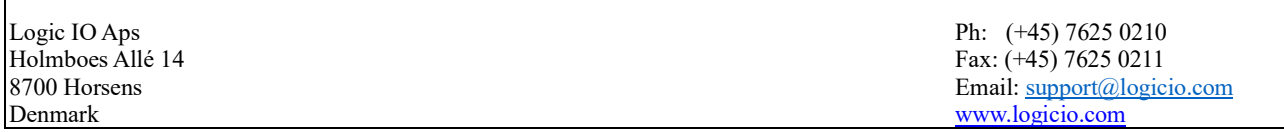

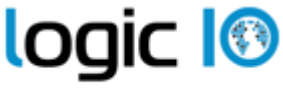

The M2M Enabler

Only newer than If this option is enabled; the application will only be transferred if the version in the device is newer than the version set here.\* Only older than If this option is enabled; the application will only be transferred if the version in the device is older than the version set here.\*

#### **File transfer**

Transfer a specified file to RTCU devices.

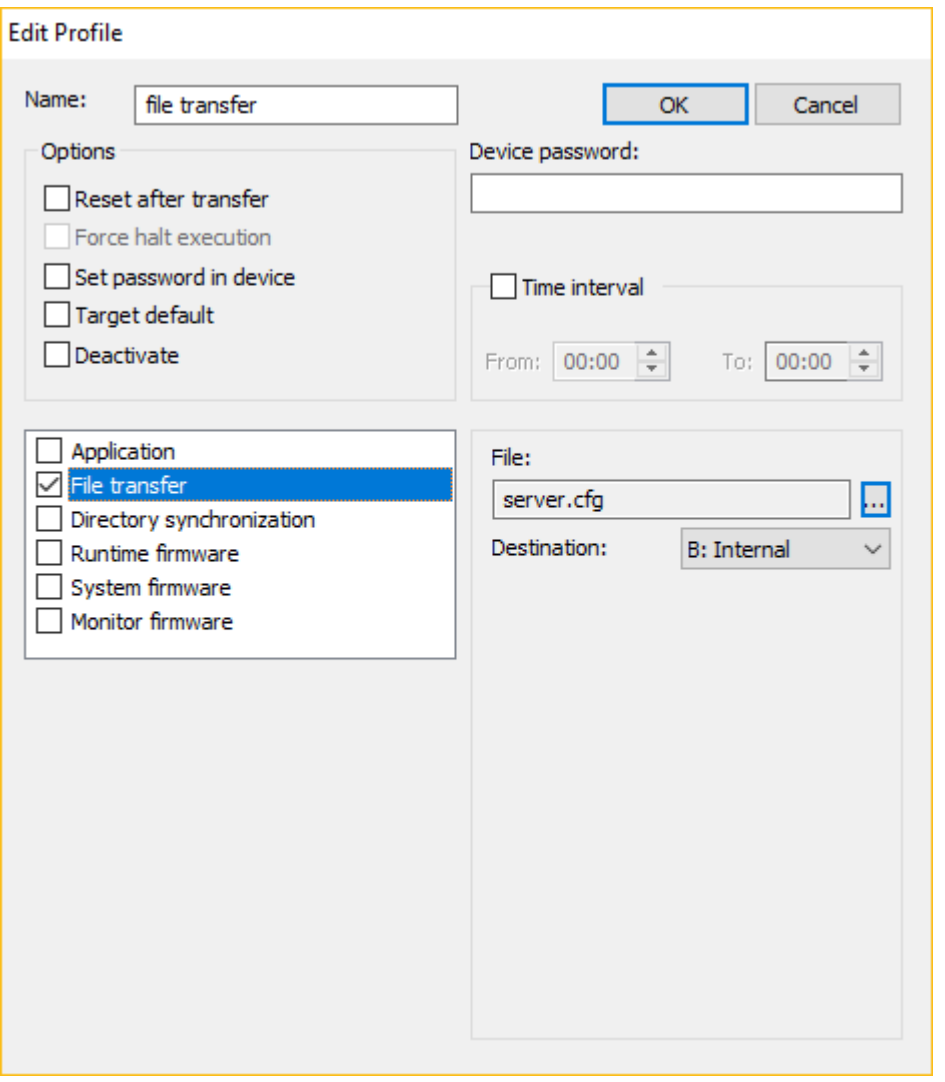

File File name of the generic file. To select a new file, press the "Browse" button. Please note: when browsing for files, the entire directory tree is parsed - including sub-directories Destination The media in the RTCU device where the file is transferred to. The file will be placed on the selected media in the \RDS sub-directory.

Page 22 of 35

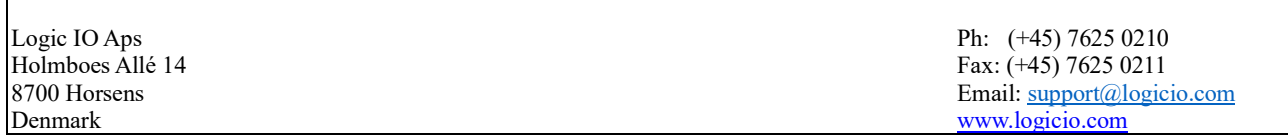

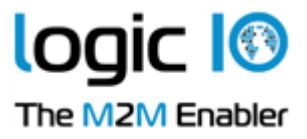

#### **Directory synchronization**

 $\mathsf I$ 

Synchronize files from the selected directory to RTCU devices. Only available for NX32L architecture. Please be aware of the limitations mentioned under [Upgrade Strategy.](#page-13-0)

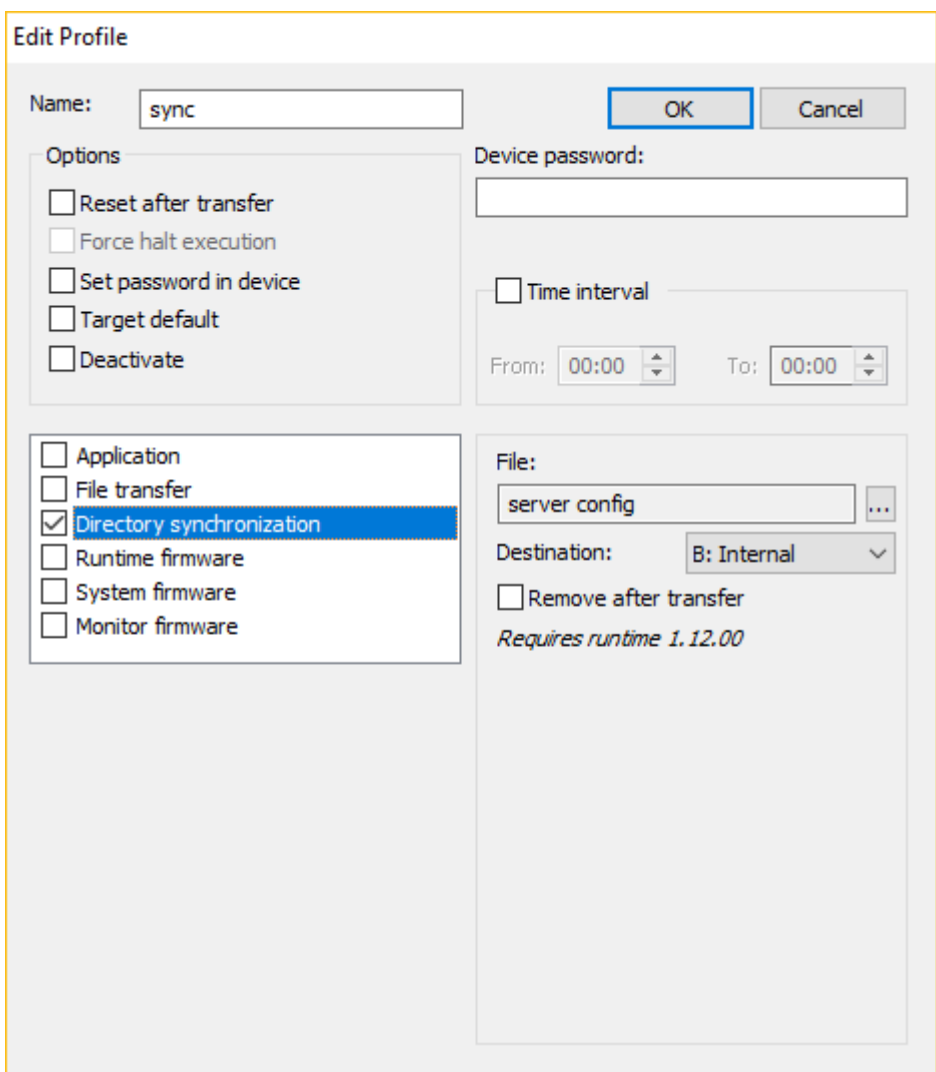

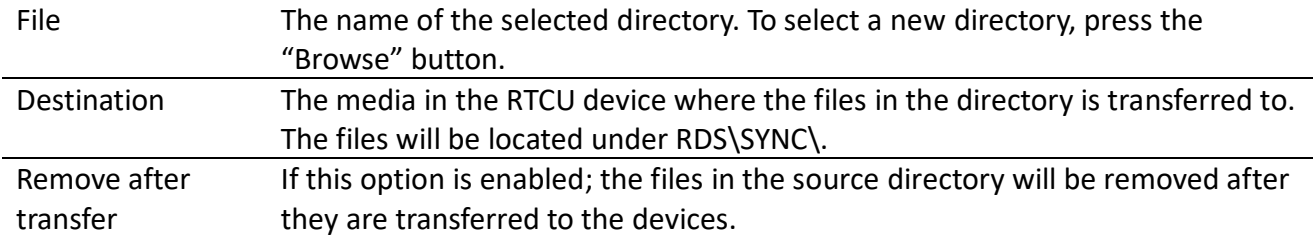

Page 23 of 35

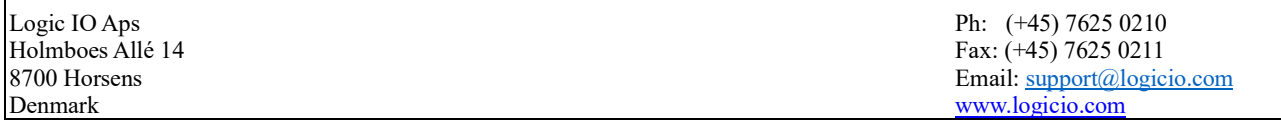

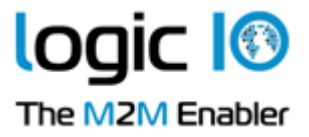

#### **Runtime firmware**

 $\mathbf{r}$ 

Update runtime firmware in RTCU devices. Only available for NX32L architecture.

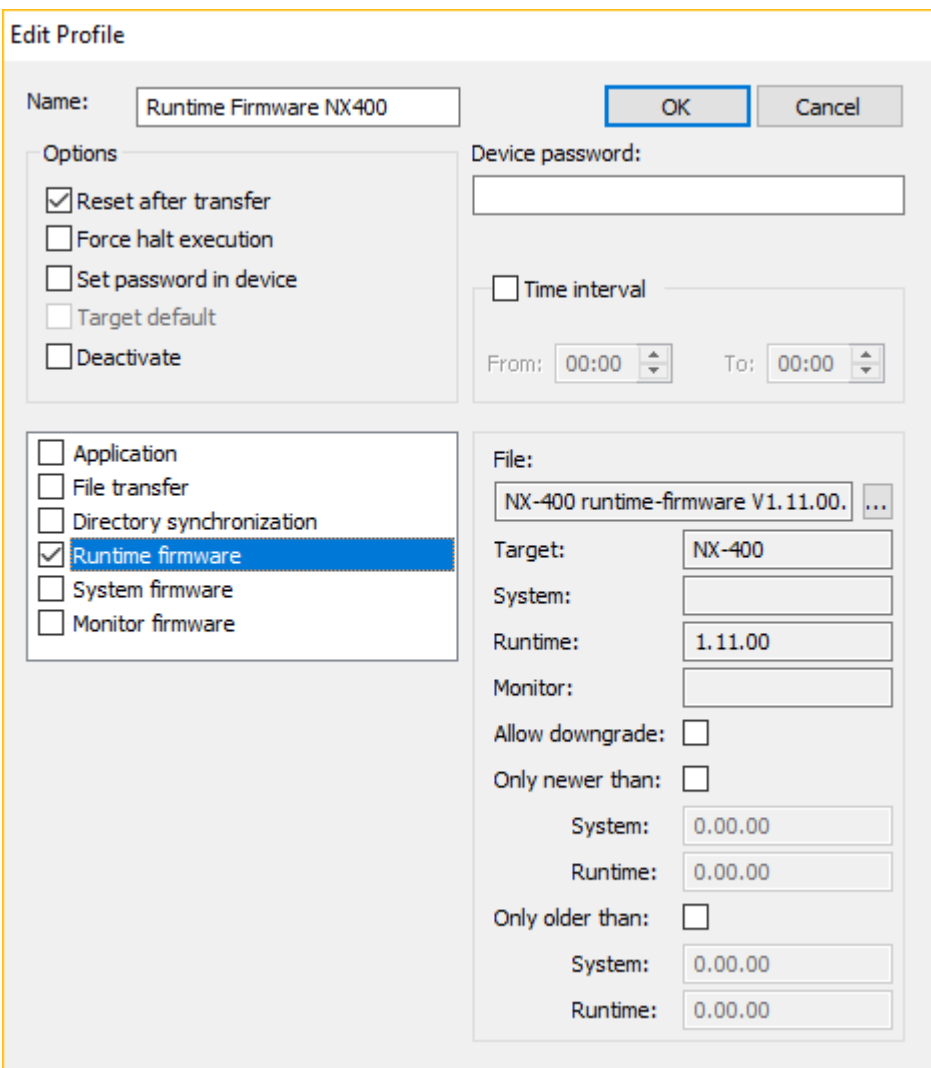

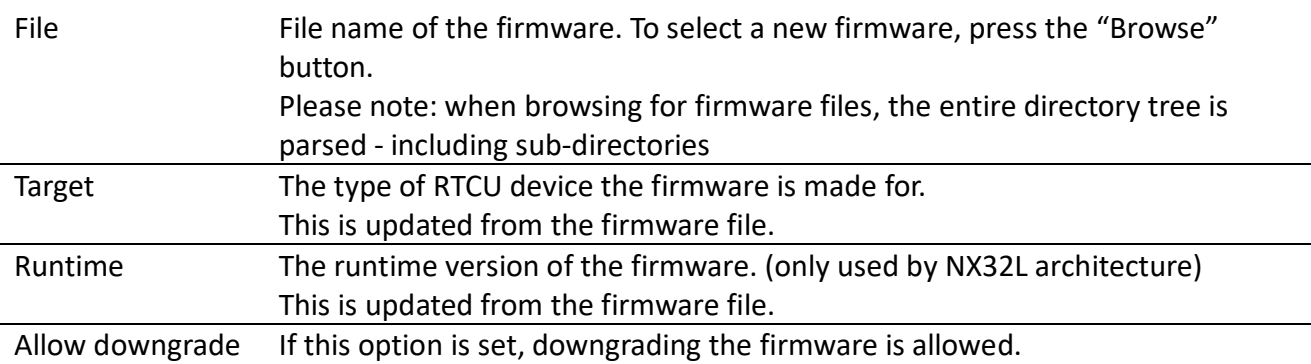

Page 24 of 35

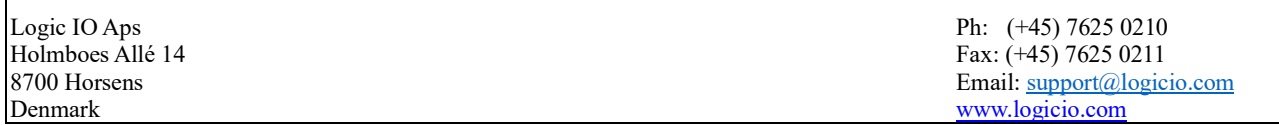

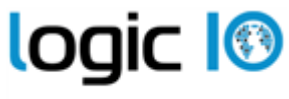

Page 25 of 35

The M2M Enabler

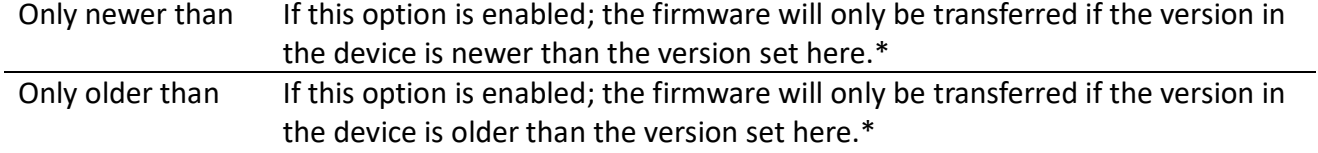

#### **System firmware**

 $\Gamma$ 

Update system firmware in RTCU devices.

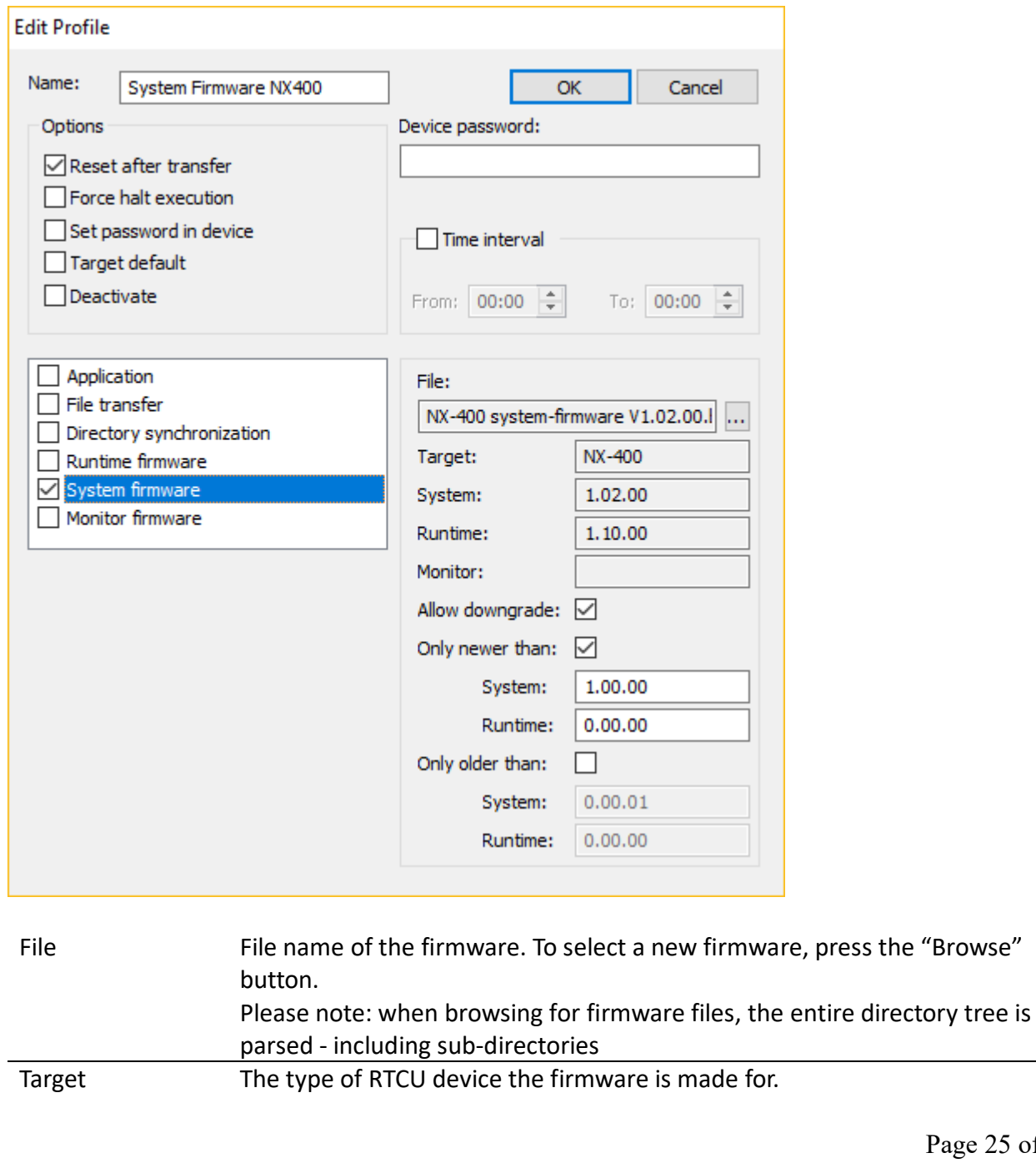

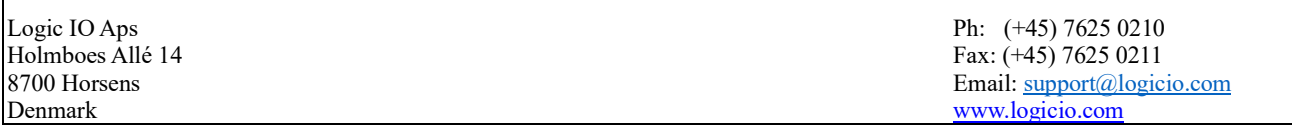

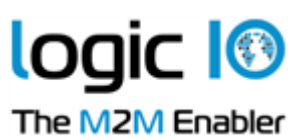

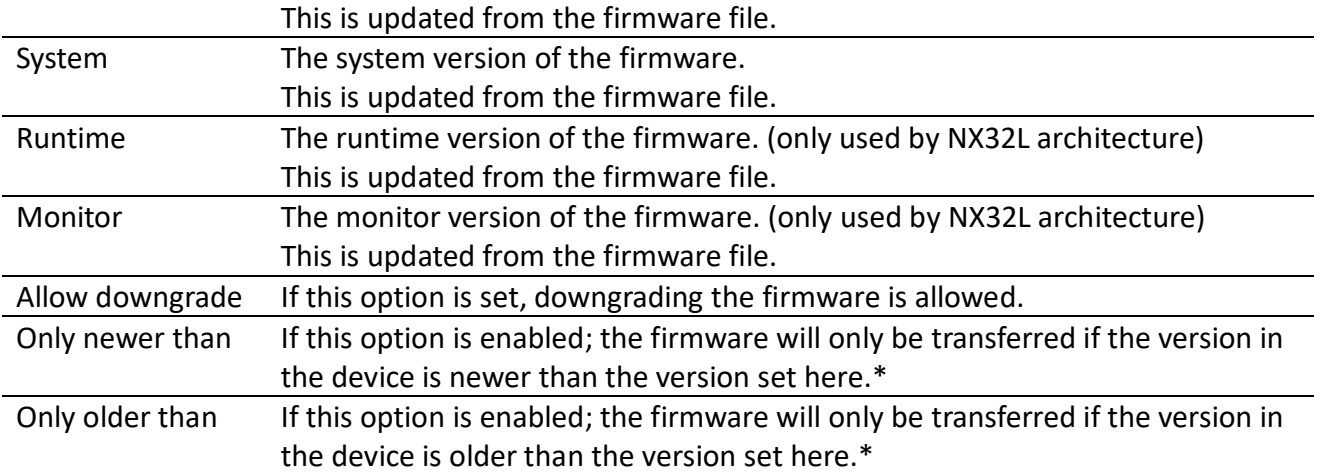

Page 26 of 35

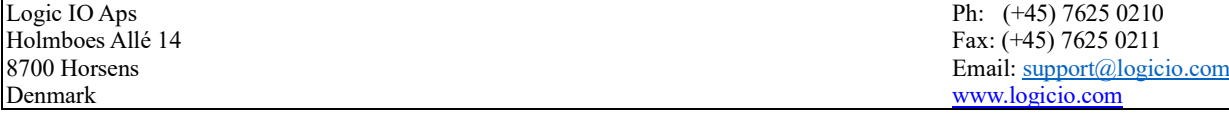

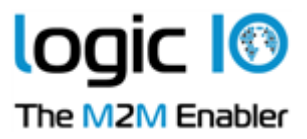

#### **Monitor firmware**

Update monitor firmware in RTCU devices. Only available for NX32L architecture.

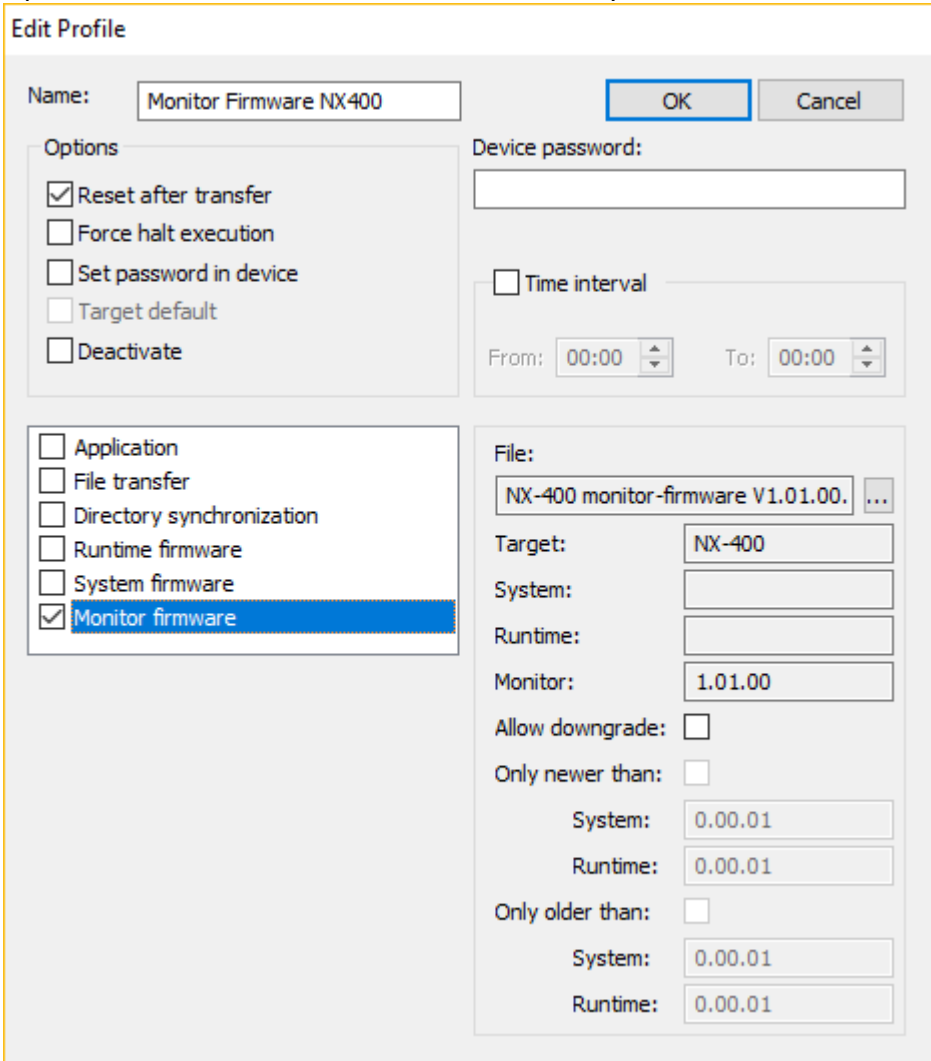

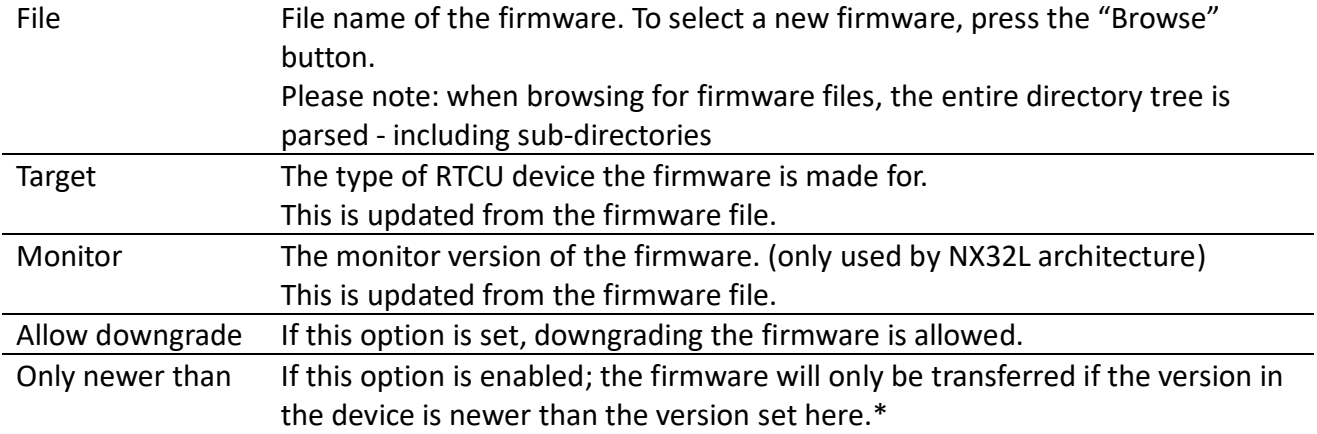

Page 27 of 35

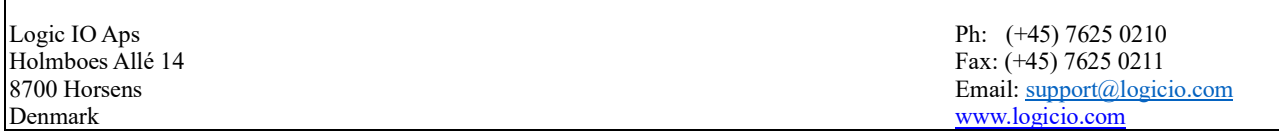

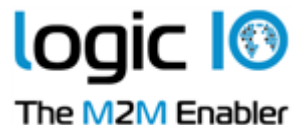

Only older than If this option is enabled; the firmware will only be transferred if the version in the device is older than the version set here.\*

\*) If both 'Only older than' and 'Only newer than' is selected and,

1. The ranges overlap, then the update will only be transferred if the version in the device is inside both ranges.

2, The ranges do not overlap, then the update will be transferred if the version in the device is inside one of the ranges.

Page 28 of 35

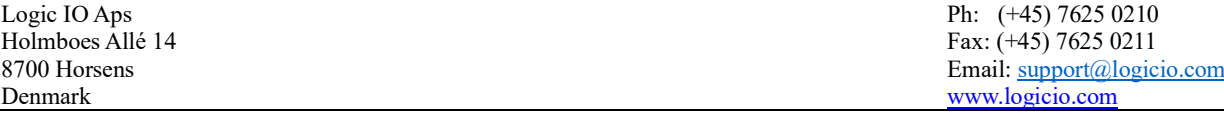

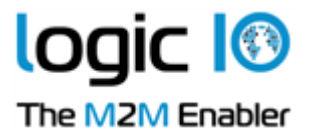

#### <span id="page-28-0"></span>**Working with Devices**

The device information window shows the information on the devices that have been registered.

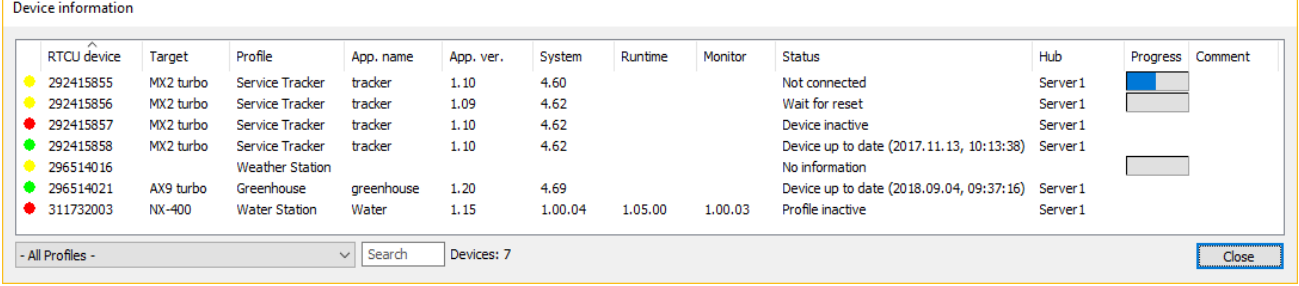

The "Status" column can have the following states:

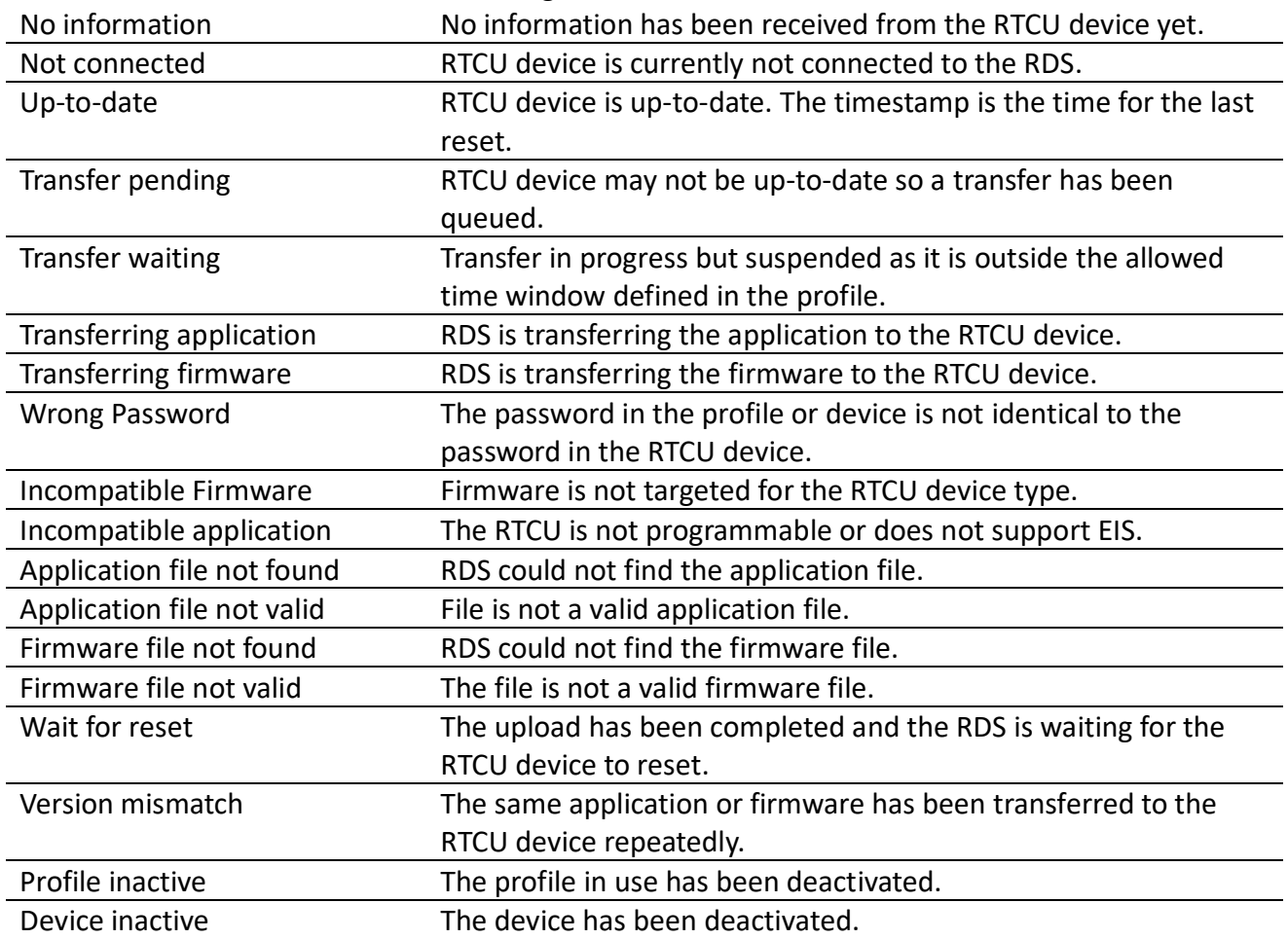

The colored status indicators to the far left indicate whether the device is disabled (red), fully updated according to profile (green), or the device is in the process of being upgraded (yellow).

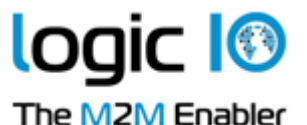

The progress column shows how much of the current upload has been completed.

The drop-down box in the lower left corner allows filtering profiles, so that only devices belonging to a specific profile are shown.

The search box allows searching for a device with the serial number typed in.

By clicking one of the headers, the devices will be sorted either in ascending or descending order by the selected header. Each time the same header is clicked, the sorting toggles between ascending and descending

To work with the devices, right-click in the device information window and this pop-up menu shows up:

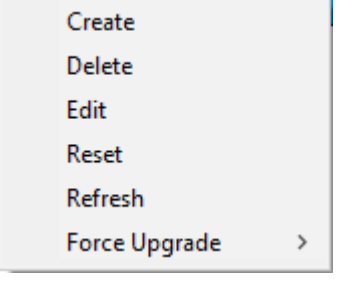

"Refresh" is a way to read the device information from the selected device(s).

"Force Upgrade" is a way to force the RDS to transfer the application or firmware to a device or devices. Depending on if the device is of X32 or NX32L type, the pop-up menu will appear as:

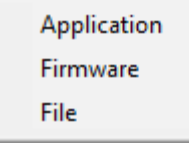

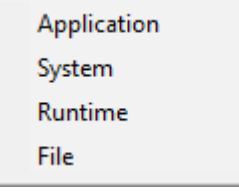

The transfer will not be initiated if the device or profile is inactive or no firmware, application, or file has yet to be selected.

Once a transfer has been forced, the RDS will finish the transfer even if the RDS is restarted.

When a device is created or edited, the device information dialog is used.

Page 30 of 35

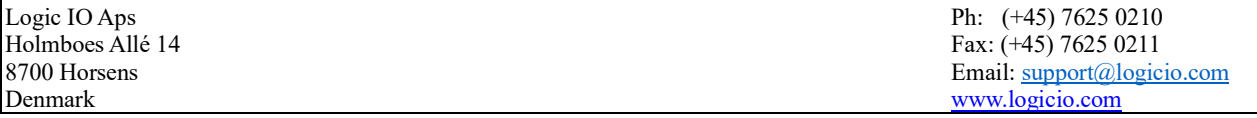

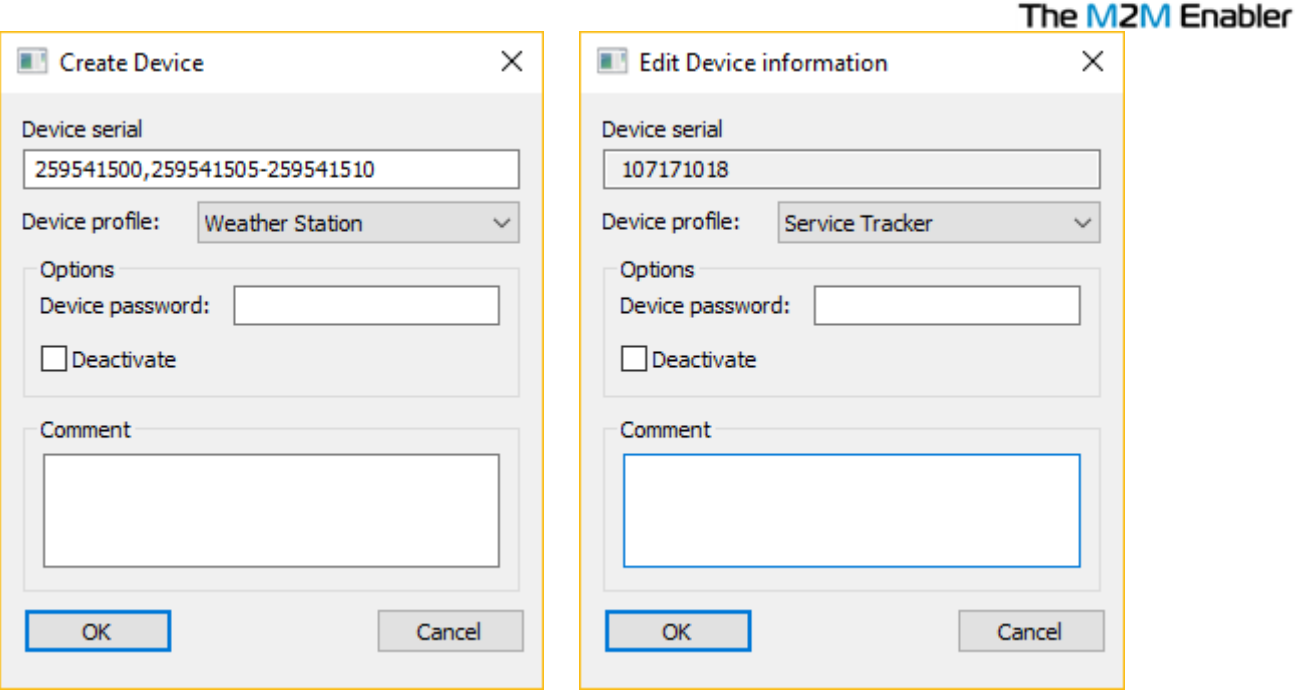

#### **Device Serial Number(s)**

When editing a device, the serial number shown cannot be changed.

When editing more than one device, "[Various]" will be listed instead of the serial numbers. When creating devices, it is possible to create:

- 1. Single serial number.
- 2. Multiple serial numbers. e.g. 750711023,750711025.
- 3. A range of serial numbers. e.g. 750711025-750711035.
- 4. Any combination of point 2 and 3. e.g. 750711023,750711025-750711035,750711040- 750711049.

#### **Device Profile**

The RDS uses this profile to determine when to update the RTCU device and what firmware and application to transfer.

When editing more than one device, an option not to change the profile is also included.

#### **Options**

 $\mathbf{r}$ 

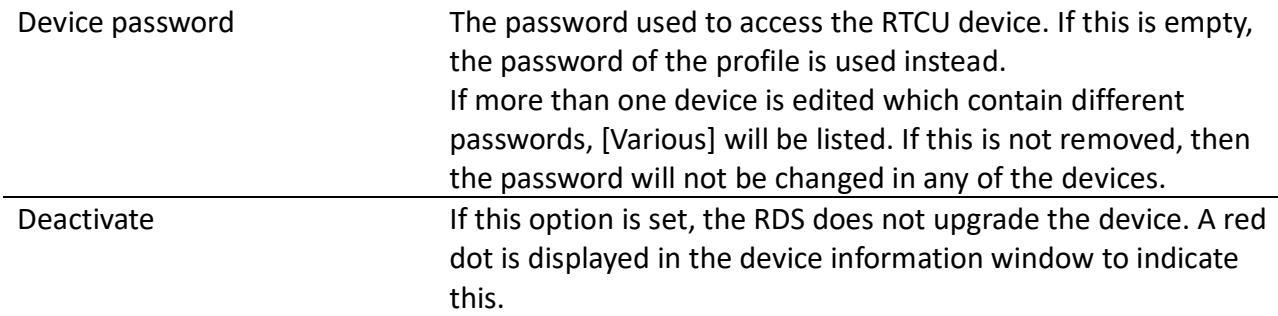

Page 31 of 35

**Logic 1®** 

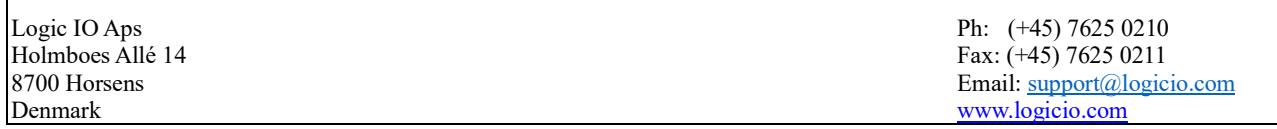

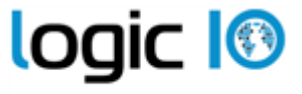

The M2M Enabler When editing more than one device, this option can also be set to "No Change".

<span id="page-31-0"></span>**Import/Export of Devices**

Comment This is an, optional, comment about the device.

It is possible to import devices from and export devices to a comma-delimited file.

The functions are found in the "File" menu.

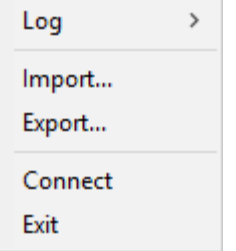

When importing devices, the "Import Devices" dialog is used.

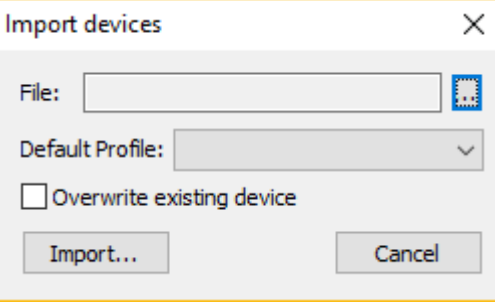

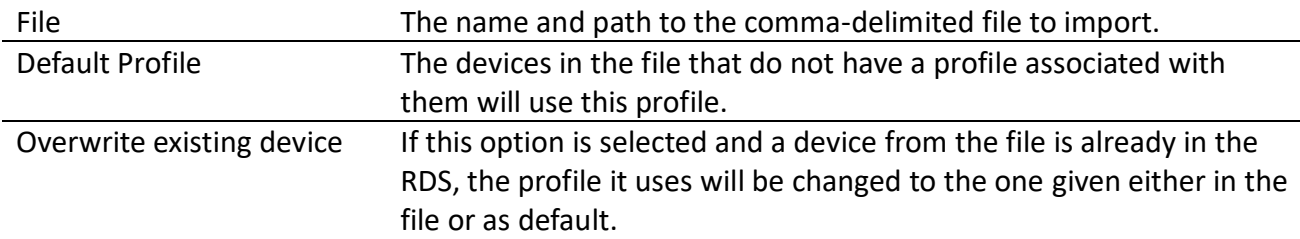

When exporting devices, the export devices' dialog is used.

Page 32 of 35

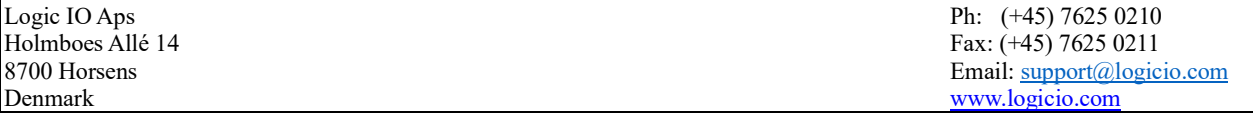

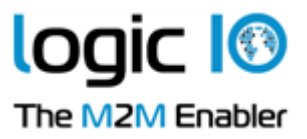

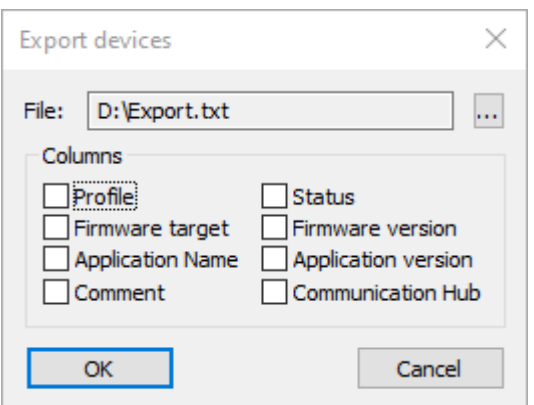

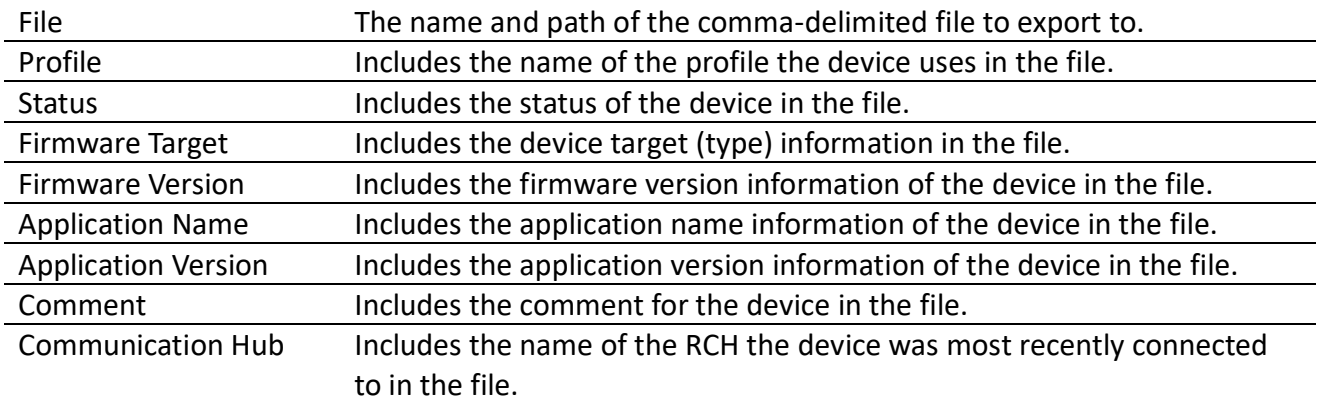

The comma-delimited file must have the following format:

```
< Device serial number >[,["<Profile name>"][,[<Enable flag>][,"<Comment>"]]]<NL><CR>
```

```
…
```
< Device serial number >[,["<Profile name>"][,[<Enable flag>][,"<Comment>"]]]<NL><CR>

#### **Example:**

750711023,"Profile 1" 750711024,"Profile 1",,"Imported" 750711025 750711026,,disable 750711027,"Profile 2" 750711028,"Profile 2",disable 750711029,"Profile 3" 750711032,"Profile 4"

#### <span id="page-32-0"></span>**Hub Status**

In the help menu, the 'Hub Status' dialog is found.

Page 33 of 35

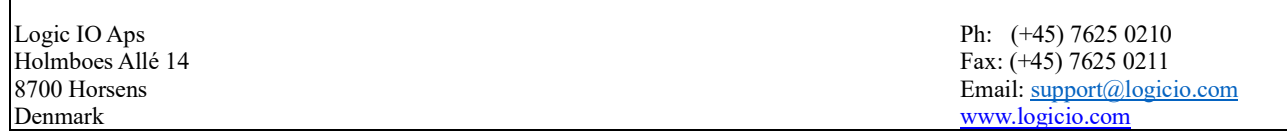

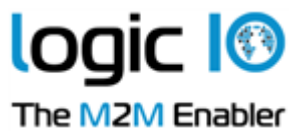

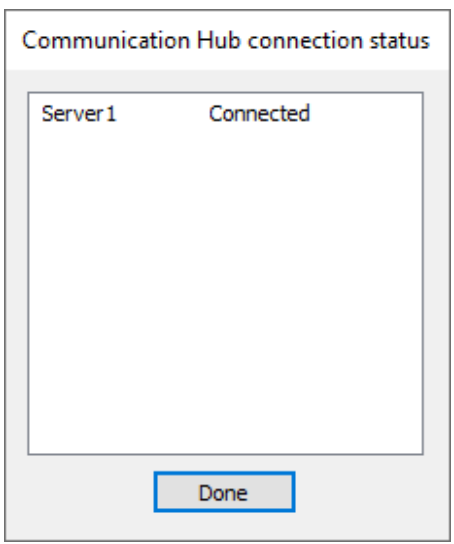

The Communication Hub Connection Status shows the connection status for each configured RCH server.

Page 34 of 35

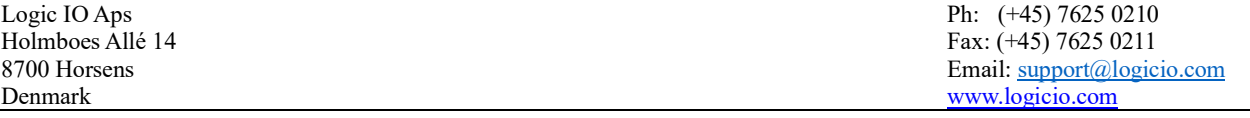

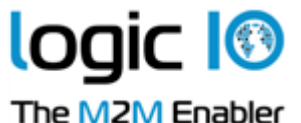

<span id="page-34-0"></span>Automatic Upgrading/Programming of Factory-Delivered Device

The pre-programmed application in an RTCU device delivered by Logic IO will automatically connect to the GSM network and wait for a configuration SMS that will allow the device to connect to the RCH. When the device connects to the RCH, the RDS will upgrade it to the firmware and application specified in the profile. Please note that the PIN code of the SIM card must be disabled.

The configuration SMS message must be according to the following format:

#### **#KEY=52544355**

This command is required because it identifies the SMS message as a genuine configuration SMS. It must be the first command in the SMS.

#### **#GPRS=<apn>,<aut>**

This command sets the TCP/IP parameters.

<apn> The APN the device, will use this to connect to the cellular network.

- <aut> The PPP authentication types:
	- 0 None
	- 1 PAP
	- 2 CHAP
	- 3 PAP/CHAP

#### **#GW=<ip>,<port>,<key>**

This command sets the RCH parameters.

- <ip> The IP address of the RCH.
- <port> The port the device will use to connect to the RCH.
- $\langle$ key> The key (password) the device should use to connect to the RCH.

#### **#GWP=<mca>,<msr>,<rto>,<afrq>**

This command sets the advanced Communication Hub parameters. This command is optional.

- <mca> Maximum number of connection attempts before cellular link reconnects.
- <msr> Maximum number of send-request attempts before send fails.
- <rto> Time waiting for response in seconds.
- <afrq> Frequency for sending self-transactions in seconds.

#### **#CFM=1**

If this command is included, the RTCU will send a confirmation SMS back to confirm that the configuration was received.

For example, an SMS message could look like this: **#KEY=52544355#GPRS=internet,3#GW=rtcu.dk,5001,AABBCCDD#GWP=3,3,30,360.**

Page 35 of 35

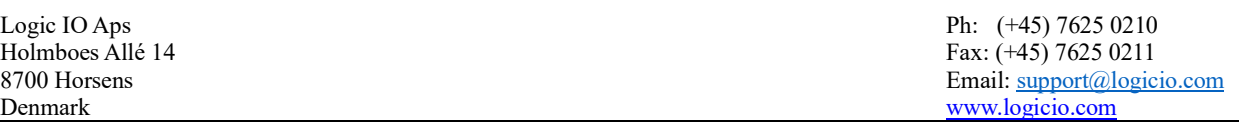